# //ALLCODE

# Robotiikkakurssi - opetusopas

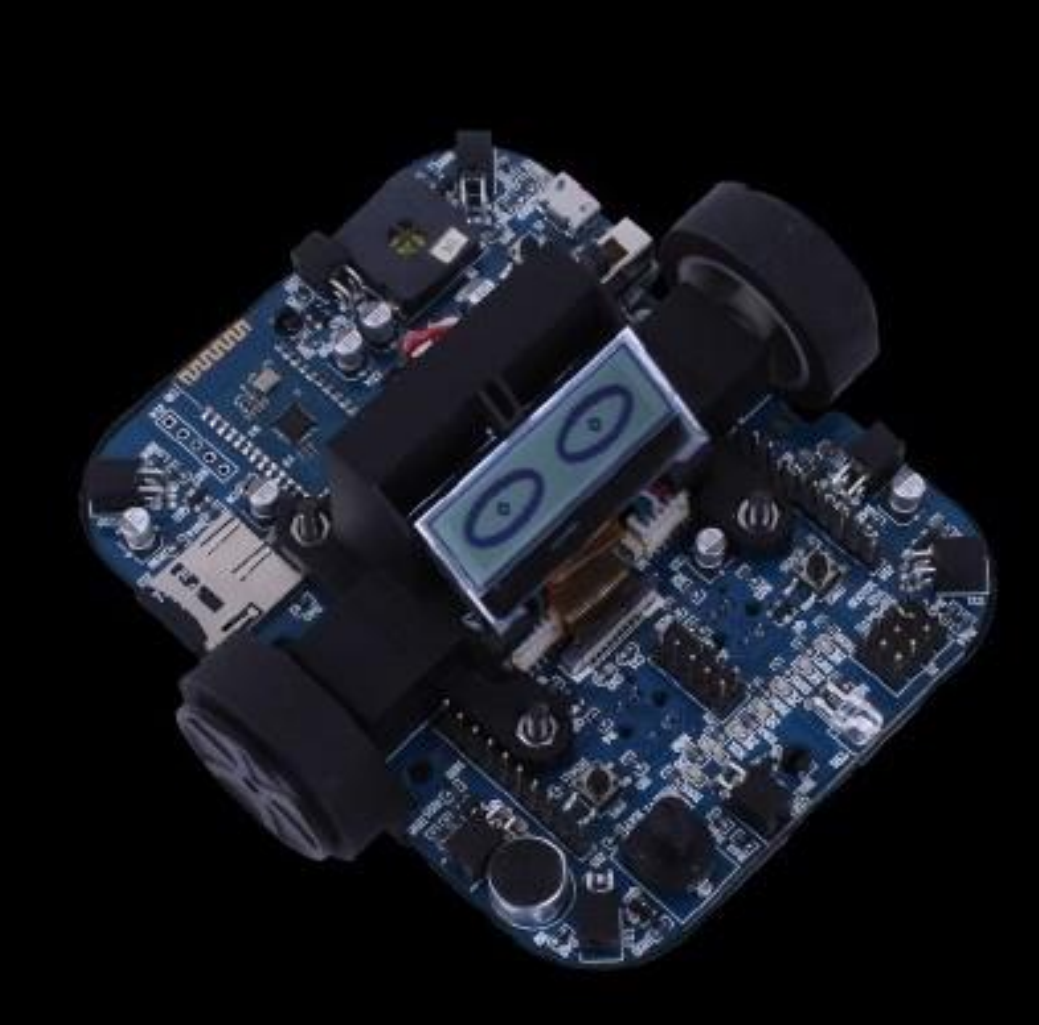

**CP5894** 

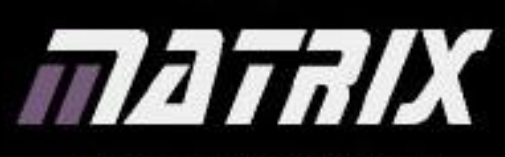

www.matrixtsl.com

Copyright @ 2016 Matrix Technology Solutions Ltd.

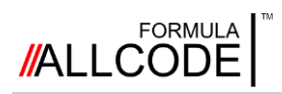

# **Sisältö Robotiikan kurssi Ohjeellinen opas**

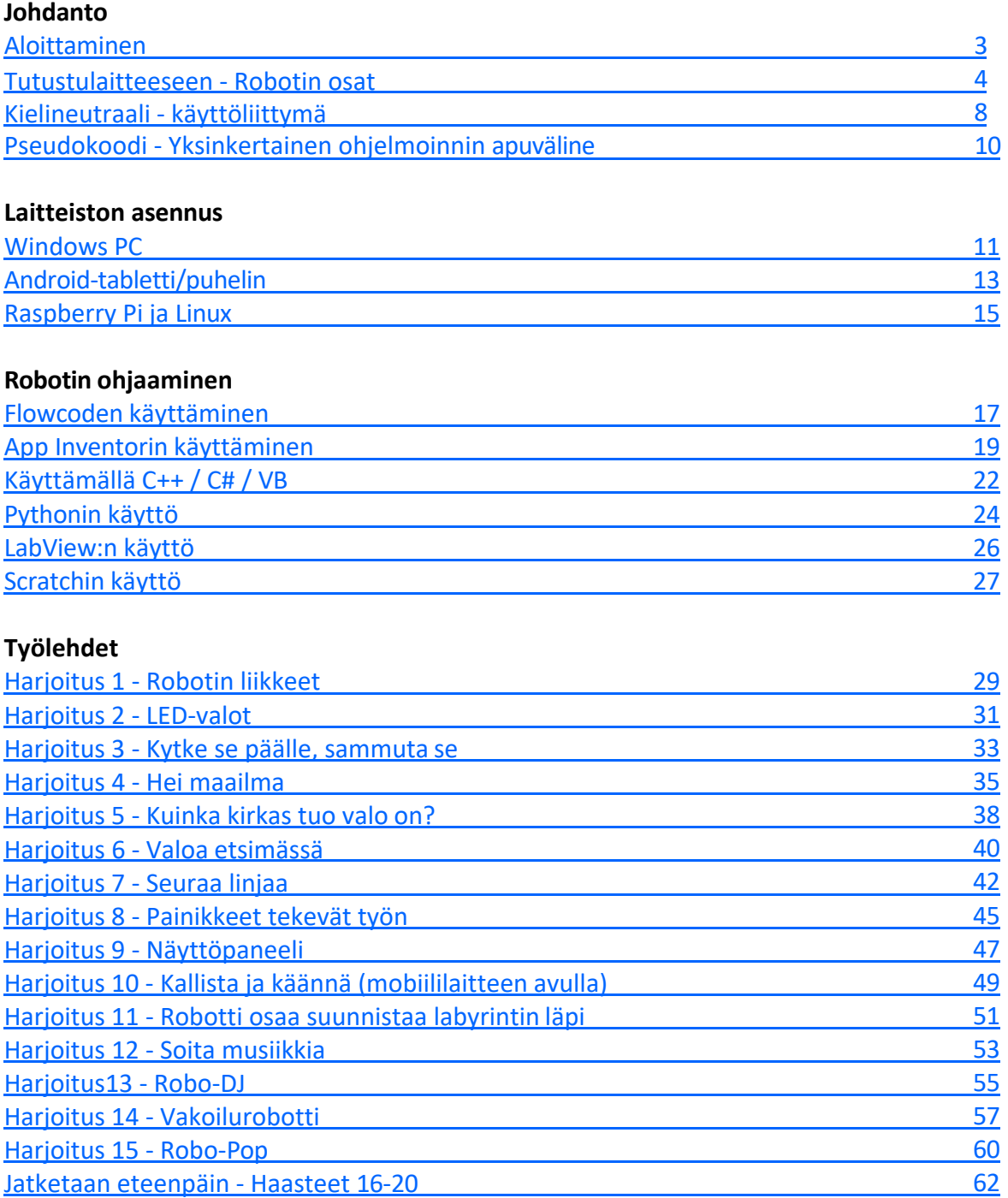

#### **Liite**

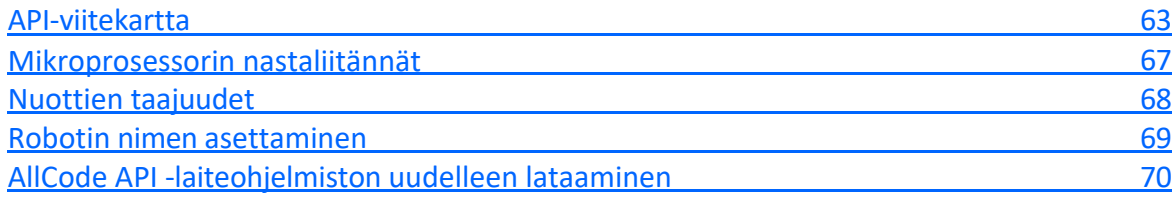

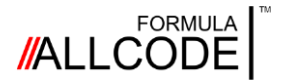

# <span id="page-2-0"></span>Johdanto

*Aloittaminen*

### **Robotiikan kurssi Ohjeellinen opas**

#### **Mistä aloittaa?**

Onnittelut. Sinulla on nyt huipputekninen Formula AllCode robotti, joka voi suorittaa kaikenlaisia mielenkiintoisia tehtäviä. Se voi liikkua, navigoida labyrintissa, tanssia, tehdä ääniä, soittaa musiikkia, äänittää ja toistaa ääntä ja paljon muuta. Koska robotilla voi tehdä niin monia asioita, ensimmäinen ongelma, johon saatat törmätä, on löytää paras tapa aloittaa.

Tämä opas on laadittu auttamaan sinua oppimaan mahdollisimman nopeasti, jotta saat robotin tekemään haluamasi asiat.

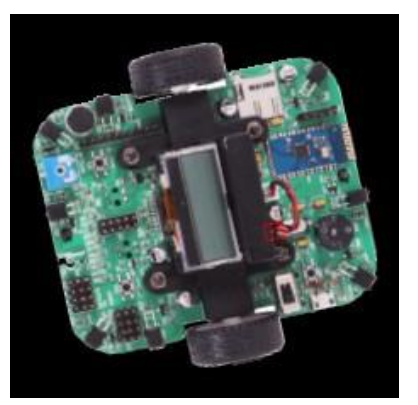

#### **Hauskaa**

Yksi tämän oppaan tärkeimmistä elementeistä on varmistaa, että sinulla on hauskaa. Uuden taidon oppiminen tai hankkiminen on aina paljon palkitsevampaa, kun tehtävään liittyy paljon iloa. Tämän opaskirjan ohjeet on kehitetty antamaan tuntikausia hauskanpitoa ja nautintoa samalla kun opit robotiikan perusteet. Robotin saaminen tekemään ensimmäiset liikkeensä ja ääntelemään ensimmäiset äänensä saattaa olla aluksi haastavaa, mutta sen saavuttamisen pitäisi olla mielenkiintoista ja puhdasta iloa.

#### **Luovuus**

Vaikka voit käyttää robottia yksin, se on paljon hauskempaa, kun teet sen yhdessä yhden tai useamman kaverisi kanssa, sillä teillä kaikilla on varmasti ideoita ja kokeilemisen arvoisia asioita. Tulet yllättymään, miten yksinkertainen idea voi muuttua yhteisellä tekemisellä joksikin todella upeaksi!

#### **Rakennuspalikat**

Tämän oppaan ohjeet on jäsennelty siten, että niissä käsitellään ensin helppoja asioita, kuten ledien käyttöä tai viestin näyttämistä nestekidenäytöllä, ja sitten siirrytään monimutkaisempiin tehtäviin, kuten sokkelossa liikkumiseen tai polun seuraamiseen. Jokaisessa tehtävässä on värillinen palkki, joka osoittaa ehdotetun taitotason - helppo, keskivaikea tai edistynyt.

Joidenkin tehtävien harjoitukset ovat "itsenäisiä", mikä tarkoittaa, että voit kokeilla niitä haluamassasi järjestyksessä. Toiset ovat "linkitettyjä", ja niissä käytetään rakennuspalikoita ja toimenpiteitä joihin olet törmännyt aiemmassa toiminnassa. Tämä näkyy värillisellä palkilla työarkin yläreunassa.

#### **Työn suunnittelu**

On hyvä aloittaa tekemällä suunnitelma siitä, mitä haluat saavuttaa joka kerta, kun teet harjoituksia.

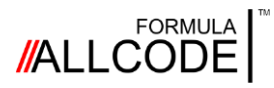

# <span id="page-3-0"></span>Tutustu laitteeseen *Robotin osat*

#### **Robotiikan kurssi Ohjeellinen opas**

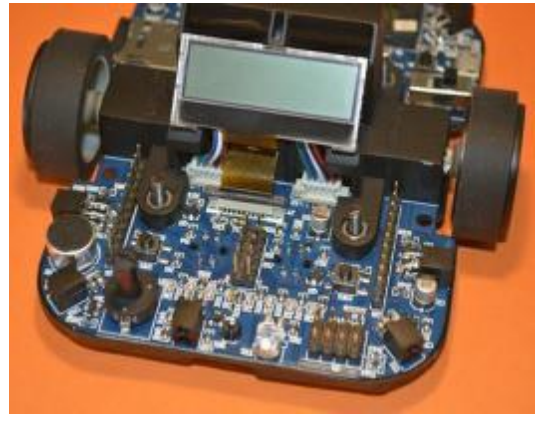

Tässä osassa tarkastellaan robotin eri osia ja selvitetään kaikkien antureiden ja ohjausjärjestelmien perustoiminnot.

Kahden robotin ohjaamiseen tarkoitetun moottorin lisäksi robotissa on valo- ja etäisyysanturit sekä äänentallennuslaitteisto. Nämä yhdessä tarjoavat tekemistä tuntikausiksi. Voit palata tälle sivulle kun teet harjoituksia ja haluat katsoa osien sijoittelua.

#### **Robotin tärkeimmät osat**

Alla olevassa lohkokaaviossa näkyvät Formula AllCode -robotin osat.

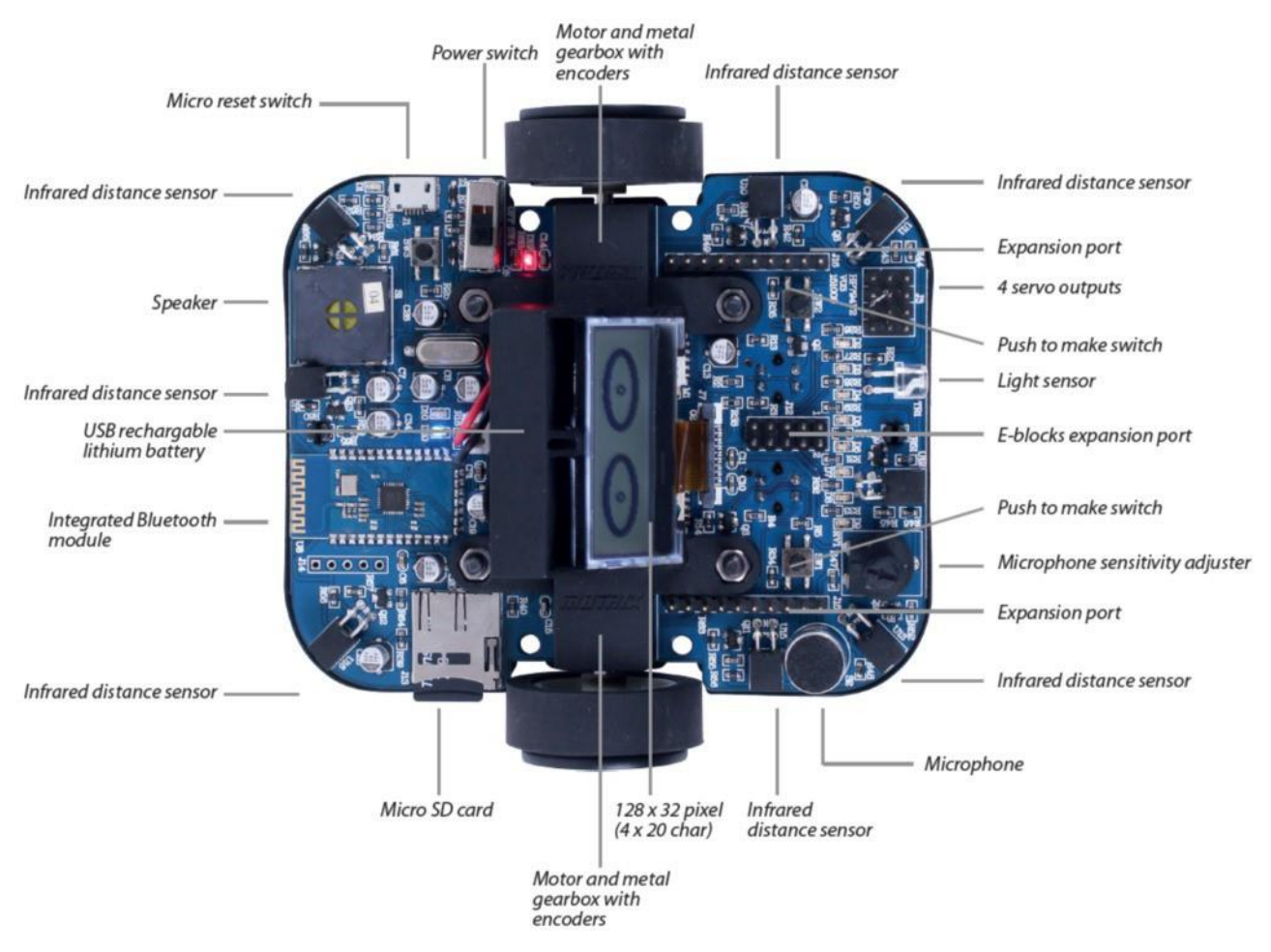

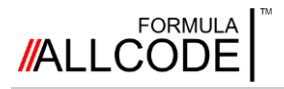

# Tutustuminen

*Robotin osat*

#### **Digitaalinen signaaliohjain, mikroprosessori**

Robotin sydämenä on digitaalinen signaalisäädin (dsPIC®). Sen valmistaja on Microchip Technology Inc. Tämä suorituskykyinen laite suorittaa moottorinohjauksen (PWM), kehittyneitä analogisia toimintoja, useita tietoliikennetoimintoja, mukaanlukien äänen tallennus, äänen käsittely ja toisto. Prosessori pystyy tekemään nopeita laskutoimenpiteitä. .

#### **Moottorit**

Robotissa on kaksi voimakasta kestomagneettimoottoria, niissä on alennusvaihteisto vääntömomentin lisäämiseksi. Moottorit käyttävät kumipyöriä.

Erittäin tehokas elektroninen ohjausjärjestelmä varmistaa, että akun virrankulutus on mahdollisimman pieni. Tämä tarkoittaa sitä, että robotin kanssa voi pitää pitkäänhauskaa ennen kuin litiumioniakku on ladattava. Molempia moottoreita voidaan käyttää toisistaan riippumatta. Näin robotti pystyy kääntymään omalla akselillaan ja ohittamaan tiukat tai hankalat tilanteet.

Moottoreissa olevien takaisinkytkentäkoodereiden ansiosta dsPIC® "tietää", tarkalleen, kuinka paljon kukin pyörä on kääntynyt. Robotti voi liikkua tietyn matkan eteenpäin/ taaksepäin tai kääntyä tietyssä kulmassa.

**LEDit** 

komennoilla.

Robotin etureunassa on rivi vihreitä LEDejä.

Niitä voidaan ohjata robotin ohjelman

#### **LCD-paneeli**

Robotin keskellä on graafinen LCD-paneeli, jota voidaan käyttää viestien ja/tai yksinkertaisten graafisten muotojen näyttämiseen.

#### **Valoanturi Robotin etureunassa on valoanturi. Sitä voidaan**

**käyttää mittaamaan robottiin osuvan valon määrää. Robotin ohjelma voi käyttää valoanturin tietoa.** 

Jos valoanturin tieto yhdistetään moottoreiden ohjaukseen, robotti löytää tai välttää valonlähteen.

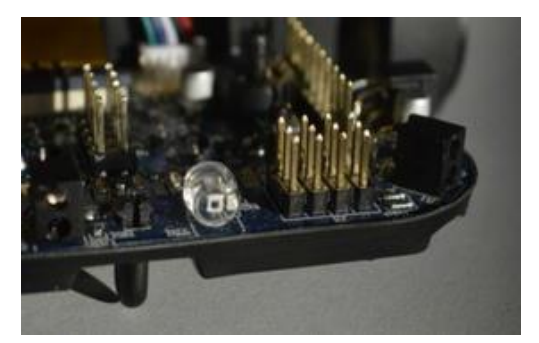

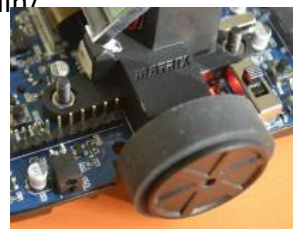

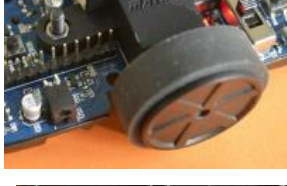

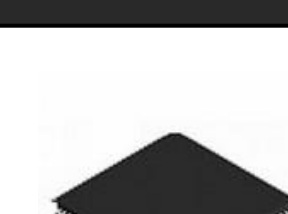

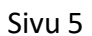

# **Etäisyysanturit**

Tutustuminen

*Robotin osat*

Robotin neljälle sivulle ja neljään kulmaan on asennettu infrapunalähettimet ja -vastaanottimet. Ne mittaavat ja raportivat ohjelmalle robotin etäisyyden mahdollisesta esteestä. Kutakin kahdeksasta IR-lähettimestä voidaan käskeä lähettämään infrapunavalonsäde. Jos säde kohtaa esteen, se heijastuu takaisin robottiin, jossa IR-vastaanotin havaitsee sen.

### **Mikrofoni, microSD-korttipaikka ja minikaiutin**

Nämä kolme osatekijää toimivat yhdessä, jotta äänet voidaan nauhoittaa (mikrofonin avulla), tallentaa microSD-kortille ja toistaa robotin sisäisen kaiuttimen avulla.

Ennalta nauhoitetut äänet ja musiikki, joka on tallenttu laitteeseen, voidaan toistaa kaijuttimesta.

Robotin tuottamat nuotit voidaan soittaa ja yhdistää toisiinsa, näin voidaan

# tehdä musiikillisia ääniä.

#### **Micro USB-liitin**

TMicro USB-liittimellä on kaksi toimintoa. Sitä voidaan käyttää robotin litiumakun lataamiseen liittämällä siihen laturi, jollaista luultavasti käytät matkapuhelimesi kanssa. Se voidaan myös liittää tietokoneeseen/kannettavaan tietokoneeseen/tablettiin USB-Johdolla, jolloin robottiin voidaan ladata tiedostoja tietokoneelta

#### **Sisäinen Bluetooth-moduuli**

**T**ämä on pieni komponentti, joka on asennettu laitteen takareunaan. Se tarjoaa toisen tavan ladata ohjelmia robottiin.

Yksi sen tärkeimmistä käyttötarkoituksista on mahdollistaa langattoman yhteyden muodostaminen robottiin ja sen jälkeen vuorovaikutus robotin sisäisten antureiden kanssa, moottoreiden ohjaaminen, viestien kirjoittaminen nestekidenäytölle, LEDien käyttäminen ja muut vastaavat toiminnot

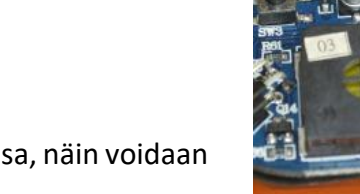

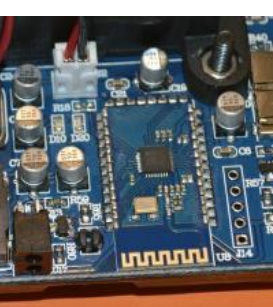

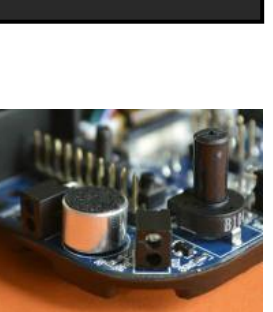

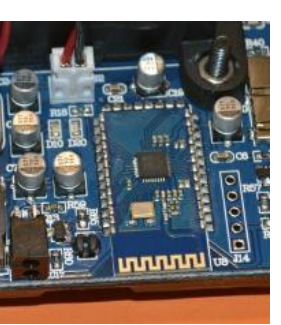

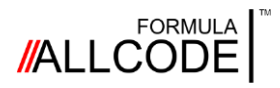

# Tutustuminen *Robotin osat*

**Robotiikan kurssi Ohjeellinen opas**

#### **Painikkeet**

Robotissa on kolme painiketta, jotka on merkitty SW1, SW2 ja SW3. Tietokoneohjelmasi voi käyttää kahta ensimmäistä painiketta käyttäjän määrittelemän tehtävän käynnistämiseksi. SW3 suorittaa laitteiston nollauksen ja käynnistää sen uudelleen.

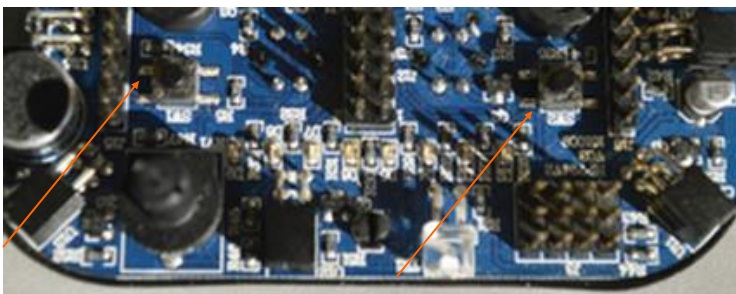

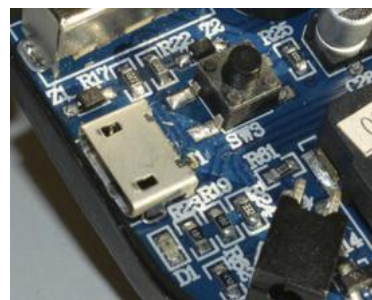

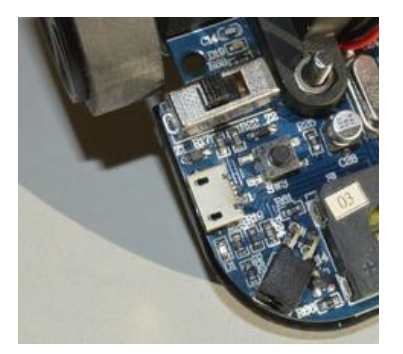

**Liukukytkin** Tämä on merkitty nimellä SW4, ja se on robotin pääkytkin On/Off.

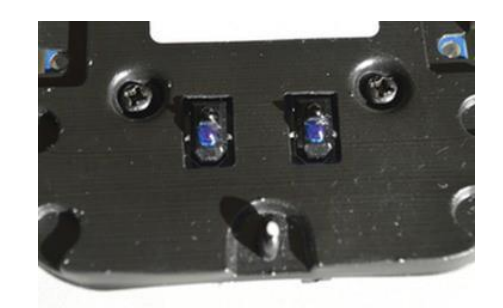

#### **Linjatunnistimet**

Jos käännät robotin ympäri, näet kaksi viivatunnistinta. Kumpikin yksikkö lähettää valonsäteen. Riippuen siitä minkälainen pinta (heijastava tai heijastamaton) robotin alla on, määräytyy kuinka suuri osa sädestä palaa takaisin

Viivatunnistimia käytetään ensisijaisesti siihen, että robotti seuraa paperille piirrettyä tai matolle tulostettua polkua.

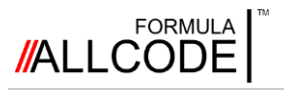

# <span id="page-7-0"></span>Kielineutraali *Sovellusohjelman käyttöliittymä*

#### **Robotiikan kurssi Ohjeellinen opas**

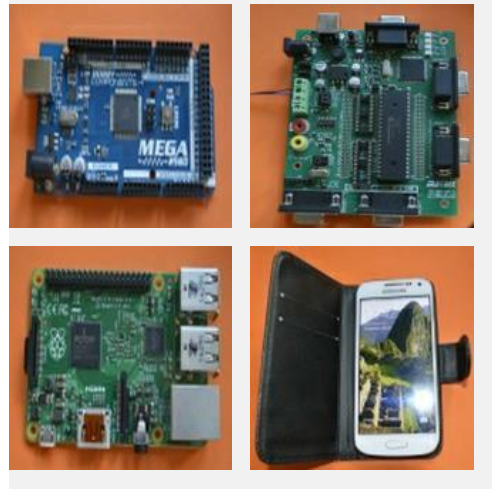

Kieliriippumaton, agnostinen, kielineutraali, alustariippumaton - mitä nämä termit tarkoittavat?

Periaatteessa se tarkoittaa, että sinun ei ole pakko käyttää tiettyä ohjelmointikieltä tai -alustaa robotin ohjaamiseksi.

Tämä johtuu siitä, että Formula AllCode tarjoaa sovelluksen (API), jonka avulla voit olla vuorovaikutuksessa robotin kanssa käyttämällä yksinkertaisia käskyjä tai protokollia.

Ohjelmointirajapinta API, Application Programming Interface

kosketusnäppäimiä tai kosketuksella toimivia alueita näytön reunoilla, niin monien Yksi tapa selittää tämä on se, miten television kaukosäädin toimii. Vaikka televisioissa on mielestä on kätevämpää käyttää kaukosäädintä television kytkemiseen päälle/pois, kanavan vaihtamiseen, äänenvoimakkuuden tai kirkkauden säätöön jne.

TV:n kaukosäädin on hyvin yksinkertainen. Se koostuu näppäimistöstä ja infrapunavalonsäteestä. Kun painiketta painetaan, sen arvo koodataan ja sitä käytetään lähettämään infrapunasäteen kautta binäärikuvio televisioon.

Televisio purkaa vastaanotetun kuvion ja suorittaa halutun toiminnon.

 Jos jostain syystä television kaukosäädin ei toimisi, olisi - helppo korvata se uudella, tai jopa ostaa yleiskaukosäädin (jos sinulla on useita laitteita ohjattavana).

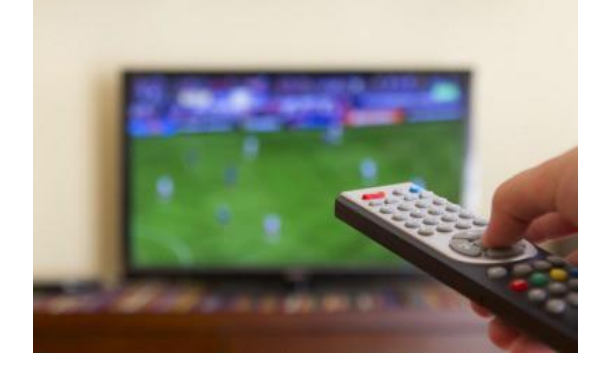

On olemassa sovelluksia, joiden avulla älypuhelimista voi tehdä television kaukosäätimen. Saatavilla on myös laitteita, jotka voivat lähettää television kaukosäätimen koodeja. Ainoa kriittinen asia on lähettää oikeanlainen komento kun sitä tarvitaan.

Televisiossa on siis API, jonka avulla kaukosäädin (missä muodossa tahansa) voi ohjata television toimintoja tai elektronisia ohjausjärjestelmiä.

Formula AllCode -robotissa käytetty sovellusliittymä tarjoaa saman alustariippumattomuuden ja kieliriippumattomuuden kuin edellä kuvattu TV-esimerkki. Erona on lähetys, robotin välineenä on Bluetooth eikä infrapunasäde. Tämä tarkoittaa sitä, että jos järjestelmässäsi on Bluetooth, voit käyttää sitä robottisi kanssa.

Voit käyttää robotin ohjaamiseen Bluetooth-yhteensopivaa matkapuhelinta. Vaihtoehtoisesti voisit ottaa Bluetooth-yhteyden PC/Mac/Raspberry Pi® tai Matrix moniohjelmointikortin Bluetooth-moduulin avulla.

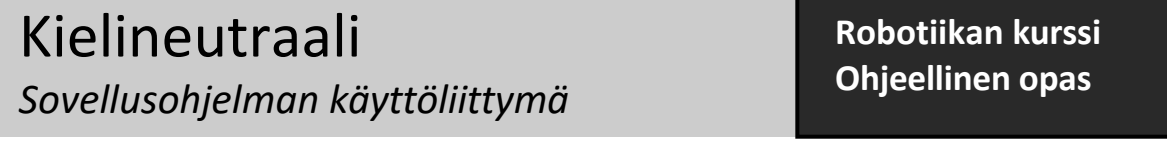

Koska API reagoi yksinkertaiseen tekstipohjaiseen protokollaan, sinulla on vapaus käyttää muodollisia ohjelmointikieliä, kuten C, C#, C++ tai Python, tai graafisia tai muita ohjelmointikieliä sekä kuvakepohjaisia kieliä, kuten Flowcode, App Inventor tai LabView.

Toinen asia, joka on syytä huomioida API:ssa, on se, että jotkin komennot ovat kaksisuuntaisia. Tämä tarkoittaa, että robotille lähetetty komento voi johtaa paluuviestiin. Hyvä esimerkki tästä ovat robottiin asennetut infrapunaetäisyysanturit. API-komento voitaisiin lähettää määritetylle anturille, jolloin se antaisi paluuviestinä numeerisen arvon robotin ja esteen välisestä etäisyydestä.

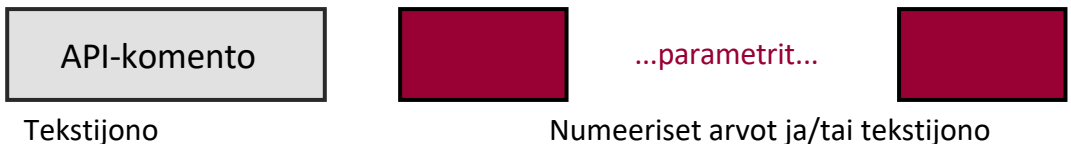

Jokainen komento alkaa merkkijonolla, joka määrittää, mitä robotin pitäisi tehdä. Tätä voi seurata yksi tai useampi parametri. Riippuen siitä, mitä robotilla yritetään tehdä, nämä parametrit voivat olla numeerisia tai tekstimuotoisia tai niiden sekoitus. Jos haluat esimerkiksi lähettää arvon robotin etupuolella oleville kahdeksalle LED-valolle, voit käyttää seuraavia komentoja:

#### **LEDWrite <arvo>**

Koska LEDit on ryhmitelty yhteen ja muodostavat 8-bittisen rivin, niitä voidaan ohjata lähettämällä niihin binääriluku. Parametri <arvo> voi siis olla arvon 0 ja 255 välillä.

On huomattava, että tietyn kielen API-komennoilla voi olla erilaisia ominaisuuksia. Esimerkiksi Pythonissa käytetään "fa.LEDWrite(20)", kun taas C#:ssa käytetään "FA\_DLL.FA\_LEDWrite(20);", ja App Inventorissa, Flowcodessa ja LabView:ssä valitaan sopiva kuvake.

Tässä on toinen esimerkki, jossa näytetään, miten robotin moottoreita ohjataan. **Forward <etäisyys>**

Parametrin <etäisyys> arvo voi olla välillä 1-1000, ja se määrittää etäisyyden, jonka robotti kulkee (millimetreinä) suorassa linjassa.

Jos haluat ohjata kahta moottoria itsenäisesti, voit käyttää tätä komentoa.

#### **Setmotors <left> <right>**

Parametrit <vasen> ja <oikea> voivat saada arvoja -100-100, jolloin kunkin moottorin nopeus ja suunta voidaan määrittää, jolloin robotti voi liikkua eri suuntiin.

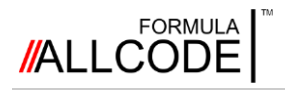

# <span id="page-9-0"></span>Pseudokoodi

*Yksinkertainen ohjelmoinnin apuväline*

Useimmat tässä oppaassa esiintyvät esimerkit on kirjoitettu pseudokoodilla. Saatat kysyä, miksi emme käyttäneet vuokaavioita tai jotakin Formula AllCode Robotin kanssa käytettävistä ohjelmointikielistä.

Vastaus on kaksitahoinen. Ensinnäkin tämä opas olisi valtava, jos kaikki esimerkit olisi kirjoitettu jokaisella robotin tukemalla kielellä ja käyttäisit vain yhtä niistä.

Toiseksi, jos käytät vuokaavioita, saattaisit luoda rakenteita, jotka eivät sovellu kolmeen tärkeimpään valvontarakenteeseen esim. sekvenssi, päätös ja toistuvat toiminnot (iteraatio). , joita formaalit ohjelmointikielet tukevat. Tässä on esimerkki ohjelmasta:

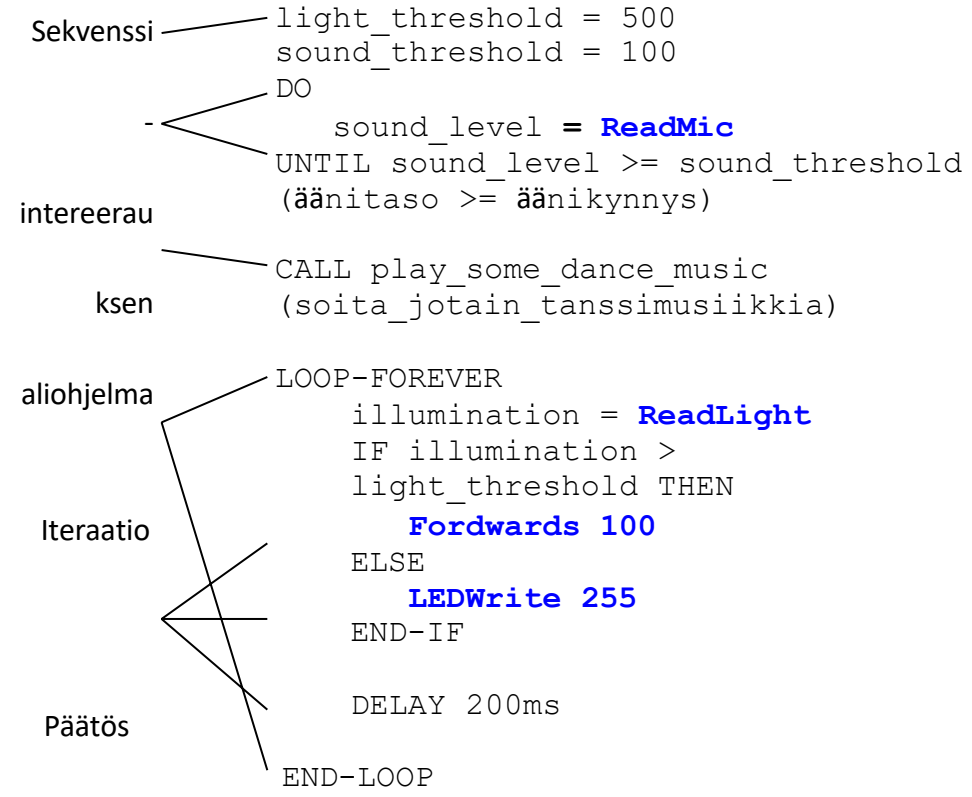

Sekvenssi on ryhmä yhtä tai useampaa lausetta, jotka seuraavat toisiaan. Tässä pseudokoodissa on kaksi esimerkkiä iteroinnista: ensimmäinen toistuu, kunnes tiettyyn kohtaan tapahtuma tapahtuu ja toinen toistuu ikuisesti. Päätös, jota joskus kutsutaan haaraksi, voi kulkea kahta polkua riippuen kysymykseen annetusta vastauksesta.

Tässä esimerkissä näkyy myös CALL, joka hyppää aliohjelmaan. Tätä käytetään tekemään koodista helpommin luettavaa piilottamalla joitakin tarpeettomia yksityiskohtia

**Tummansinisellä** korostetut kohdat ovat API-kutsuja, joiden avulla voit olla vuorovaikutuksessa robotin kanssa.

Näiden kutsujen nimet vastaavat Flowcoden, App Inventorin, Pythonin ja muiden Formula AllCode Robotin tukemien kielten makroja. Käyttämällä pseudokoodia voit ottaa ensimmäisen askeleen ideoiden toteuttamiseksi ilman, että joudut opiskelemaan virallisen ohjelmointikielen yksityiskohtia.

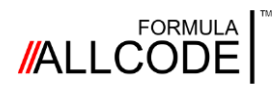

# <span id="page-10-0"></span>Laitteiston asennus *Windows PC*

#### **Robotiikan kurssi Ohjeellinen opas**

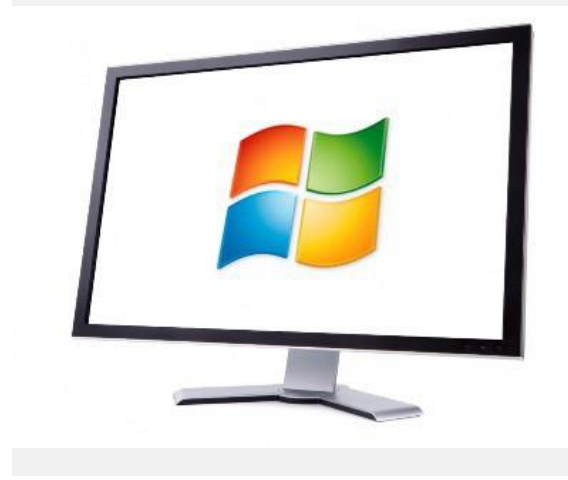

Monet Windows-laitteissa, erityisesti kannettavissa tietokonissa ja tableteissa on sisäänrakennettu Bluetooth-toiminto. Jos tietokoneessasi ei ole, sinun on käytettävä Bluetooth USB donglea.

Windows-käyttöjärjestelmän eri versiot käyttävät hieman erilaisia tapoja yhdistää Bluetooth-laitteet, mutta kaikki noudattavat samoja ohjeita.

Sinun tarvitsee tehdä tämä prosessi vain kerran

#### **1) Ota Bluetooth käyttöön**

Bluetooth on usein oletusarvoisesti käytössä, ja voit yleensä jättää tämän vaiheen huomiotta. Jos se ei kuitenkaan ole, se voidaan ottaa käyttöön Windowsin asetuksista ja/tai ohjauspaneelista. Hyvin harvoin Bluetooth on kytkettävä päälle erityisellä kytkimellä tai toimintonäppäimellä. Tietokoneen tai Windowsin ohjeesta löydät lisätietoja.

# Manage Bluetooth devices

**Bluetooth** 

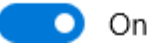

#### **2) Yhdistä robotti Kytke robotti ensin päälle - sen nimi näkyy näytössä. näytön vasemmassa yläkulmassa.**

Jälleen kerran, pariliitos toimii hieman eri tavoin eri Windows-versioissa, joten on vaikea antaa tarkkoja ohjeita. Windowsin ohjeessa ja verkkosivustolla on oppaita, joissa kerrotaan, miten yhteys muodostetaan

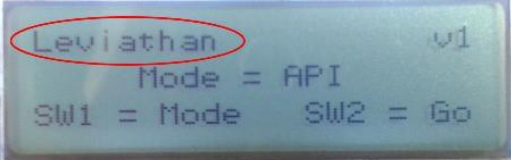

Kun muodostat pariliitoksen, näyttöön tulee luettelo käytettävissä olevista Bluetoothlaitteista. Valitse laite, jolla on robotin nimi, ja valitse Seuraava tai Pariliitos.

Sinua pyydetään syöttämään yhdistämiskoodi. Formula AllCode -robotti käyttää oletuskoodia 1234, mutta tämä voidaan vaihtaa toiseen koodiin jos haluat varmistaa ettei kukaan muu voi muodostaa pariliitosta robotin kanssa.

Kun koodi on syötetty, Windows vahvistaa, että se on yhdistetty robotin kanssa.

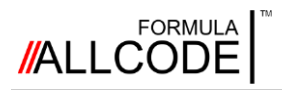

# Laitteiston asennus

*Windows PC*

### **Robotiikan kurssi Ohjeellinen opas**

#### **3) Määritä COM-portin numero**

Tehtäväpalkkiin pitäisi ilmestyä ponnahdusikkuna, joka ilmoittaa, että laite on käyttövalmis. Jos napsautat tätä ennen kuin se häipyy, saat selville robotille määritetyn COM-portin.Tätä COM-portin numeroa käytetään, kun kommunikoidaan Formula AllCode -robotin kanssa,

tämä COMportin numero pysyy samana niin kauan kuin et poista tai irrota pariliitosta Windowsista.

Jos COM-portti ei näkynyt robotin pariliitoksen muodostamisen yhteydessä, löydät sen Bluetoothasetukset-ikkunasta, kuten oikealla näkyy.

Kullekin robotille on lueteltu kaksi COMporttia. Varmista, että käytät aina "lähtevän" portin numeroa.

Tätä ikkunaa voi olla hieman vaikea löytää joistakin Windows-versiosta. Esimerkiksi Windows 10:ssä tämä löytyy Bluetooth-asetusnäytön "Lisää Bluetooth-asetuksia" -linkistä.

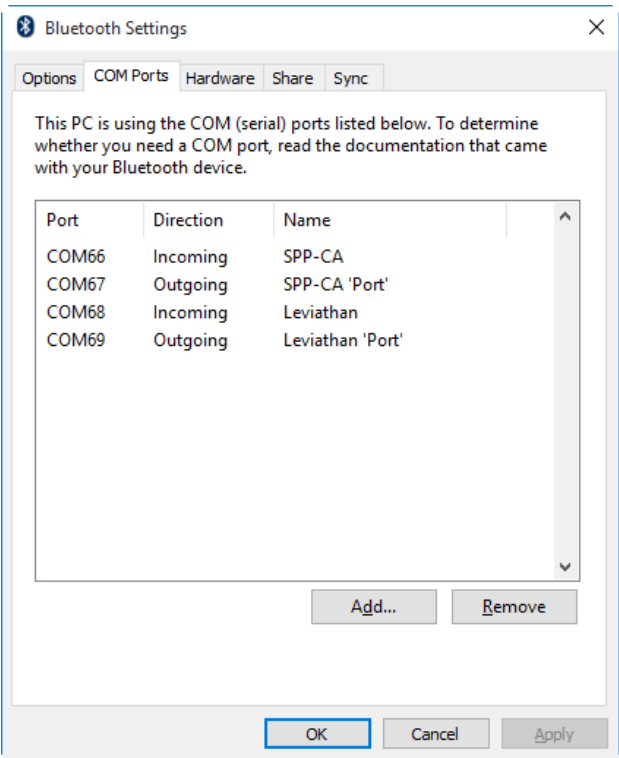

Onneksi on olemassa helppo tapa avata tämä

ikkuna kaikissa Windows-versioissa versiosta 7 alkaen. Avaa "Suorita..."-ikkuna pitämällä Windows-näppäintä painettuna ja painamalla R-näppäintä, sitten kirjoita (tai kopioi ja liitä) seuraava komento ruutuun ja paina "OK":

#### **rundll32.exe shell32.dll,Control\_RunDLL bthprops.cpl,,2**

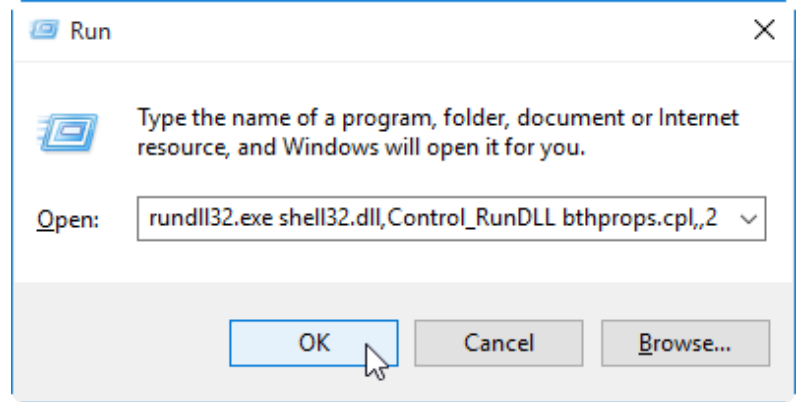

Nyt kun olet yhdistänyt robotin ja määrittänyt COM-portin numeron, voit käyttää mitä tahansa monista Windowsissa saatavilla olevista ohjelmointikielistä Formula AllCode -robotin ohjaamiseen

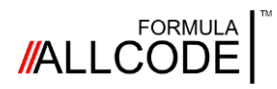

# <span id="page-12-0"></span>Laitteiston asennus *Android-tabletti/puhelin*

### **Robotiikan kurssi Ohjeellinen opas**

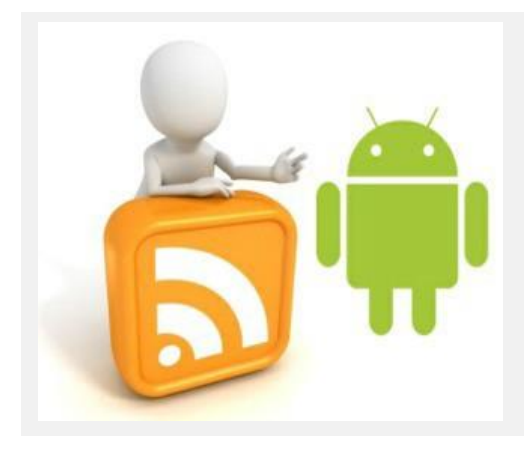

Android-puhelimet ja -tabletit tarjoavat helppokäyttöisen ohjelmointiohjelmiston, kuten App Inventorin, joka antaa innostavan alustan Formula AllCode -robotin ohjaamiseen.

Näissä laitteissa on lähes aina sisäänrakennettu Bluetooth.

Muiden laitteiden tapaan Formula AllCode -robotti on yhdistettävä puhelimen tai tabletin kanssa, ennen kuin sitä voidaan käyttää.

Jos puhelimessasi tai tabletissasi on jo Bluetooth-toiminto, sinun on ehkä ensin otettava se käyttöön napsauttamalla Asetukset -> Yhteydet.

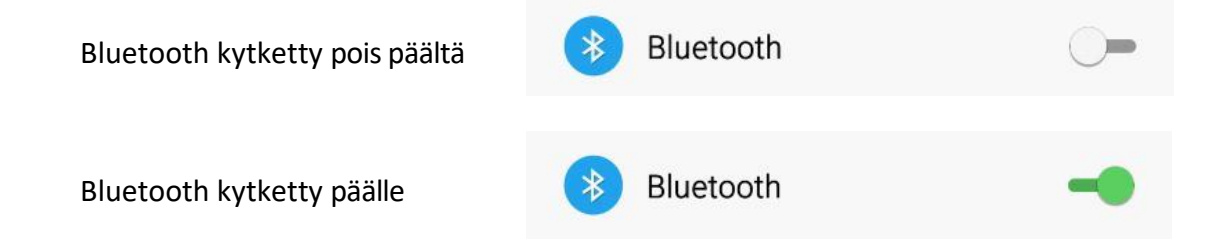

Kun Bluetooth on otettu käyttöön, sinun on yhdistettävä Formula AllCode -robotti puhelimeesi, jotta sovellukset näkevät laitteen.

Aloita napsauttamalla Bluetooth-vaihtoehtoa kohdassa Asetukset -> Yhteydet.

Varmista seuraavaksi, että robotti on päällä, napsauta Android-laitteen Scan-painiketta uusien Bluetooth-laitteiden tarkistamiseksi. Huomaa, että saatat joutua selaamaan alaspäin nähdäksesi tulokset osoitteesta

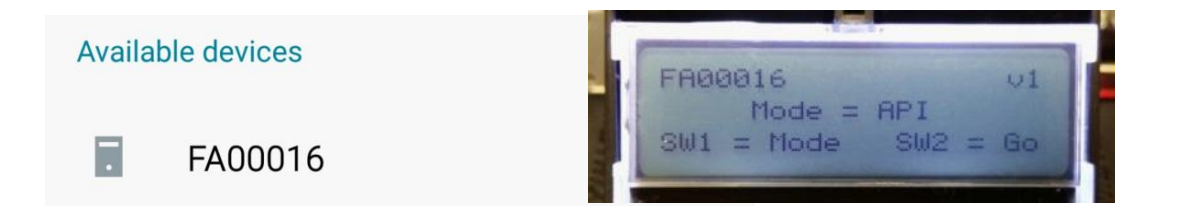

Formula AllCoden nimi näkyy LCD-näytön vasemmassa yläkulmassa.

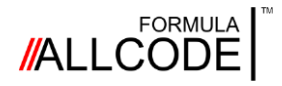

Oletus PIN-koodi on 1234.

# Laitteiston asennus *Android-tabletti/puhelin*

Kun laitteen nimi on ilmestynyt näkyviin, napsauta laitteen nimeä, ja sinua pyydetään tekemään laitteiden paritus.

**Robotiikan kurssi Ohjeellinen opas**

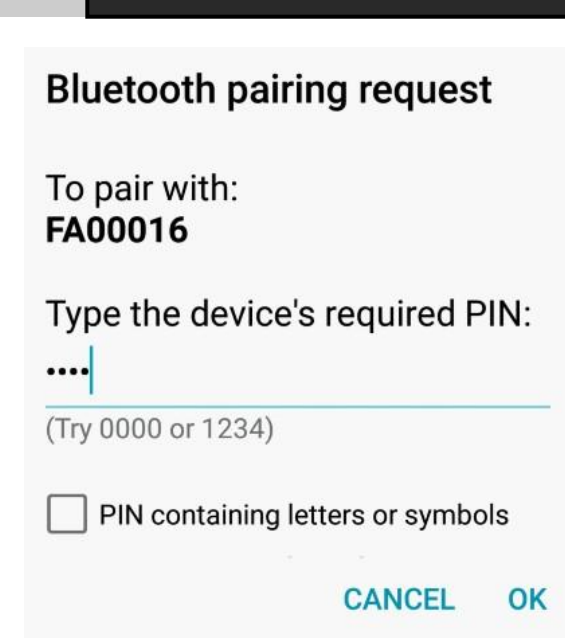

Kun laite on pariliitetty, se näkyy luettelossa muiden pariliitettyjen Bluetooth-laitteiden kanssa ja on valmis käytettäväksi lataamiesi tai luomiesi Formula AllCode -sovellusten kanssa.

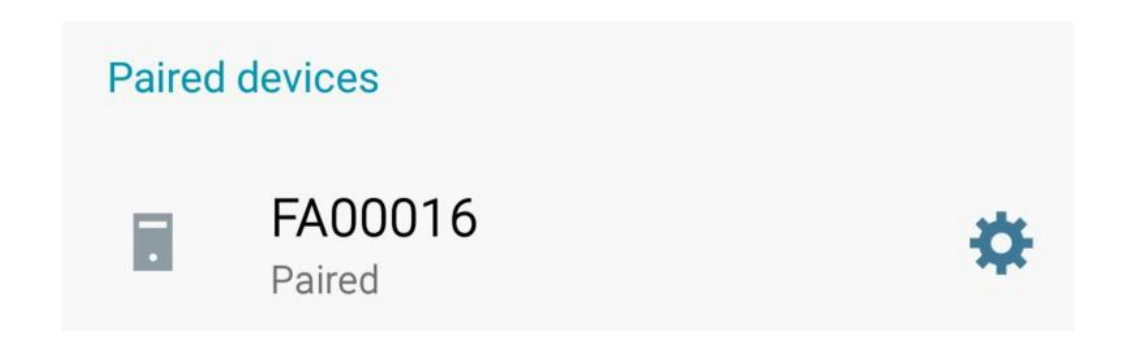

Huomaa: Tämä saattaa olla hieman erilainen Android-laitteessasi. Puhelimesi tai tablettisi erityispiirteitä varten katso Bluetooth-laitteiden pariliitoksen muodostaminen kyseistä laitetta varten.

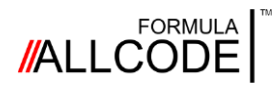

# <span id="page-14-0"></span>Laitteiston asennus *Raspberry Pi ja Linux*

#### **Robotiikan kurssi Ohjeellinen opas**

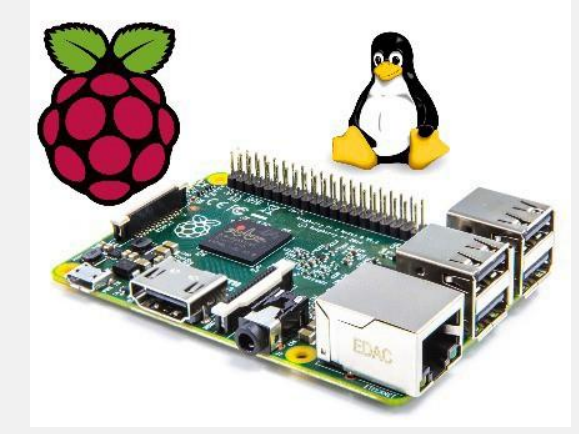

Raspberry Pi on suosittu yhden piirilevyn tietokone.

Yleisin käyttöjärjestelmä, jota käytetään Raspberry Pi on Linux-versio nimeltä Raspbian.

Tässä olevat ohjeet Formula AllCode -robotin yhdistämiseen eivät rajoitu Raspberry Pi -robottiin, vaan niitä pitäisi soveltaa useimpiin Linux-pohjaisiin tietokoneisiin.

Bluetoothin määrittäminen on suhteellisen helppoa Raspberry Pi -laitteessa, ja se voidaan tehdä monella eri tavalla. Seuraavat vaiheet ovat ehkä monimutkaisempi tapa määrittää se, mutta sen pitäisi toimia kaikissa tilanteissa. Huomaa, että Pi tarvitsee Bluetooth-USB-donglen.

#### **Vaihe 1 - Hae Bluetooth-asetukset**

Avaa komentorivin pääte ja kirjoita komento "hciconfig". Tämä tuo esiin luettelon RPi:ssäsi käytettävissä olevista Bluetooth-laitteista. Tärkeää on huomioida tunnisteen nimi Bluetooth moduili - minun tapauksessa se on "hci0"

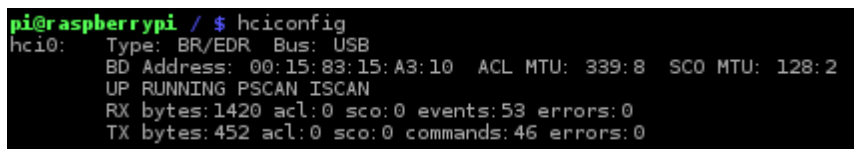

#### **Vaihe 2 - Hae laite AllCode**

Kytke robotti päälle ja kirjoita "hcitool scan". Kun tein tämän, se näytti kaksi laitetta. Omani oli jälkimmäinen ("API\_B"), ja sinun on otettava huomioon 6 heksadesimaalipari numerot jotka ovat MAC osoite, yksilöllinen tunniste robotille - tässä tapauksessa

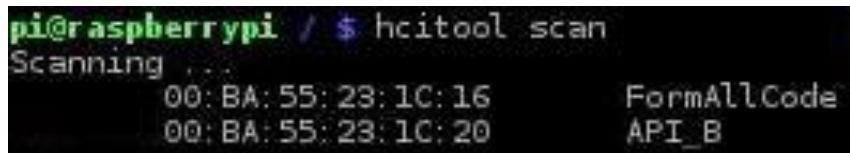

#### **Vaihe 3 - Pariliitos**

pi@raspberrypi / \$ sudo bluez-simple-agent hci0 00:BA:55:23:1C:20 RequestPinCode (/org/bluez/2342/hci0/dev\_00\_BA\_55\_23\_1C\_20) nter PIN Code: 1234 (/org/bluez/2342/hci0/dev 00 BA 55 23 10 20)

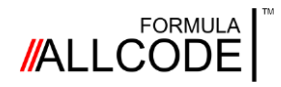

# Laitteiston asennus

*Raspberry Pi ja Linux*

**Robotiikan kurssi Ohjeellinen opas**

#### **Vaihe 4 - Muutoksen muuttaminen pysyväksi**

Viimeinen vaihe on saada tämä pariliitos tapahtumaan automaattisesti, kun RPi:tä käytetään seuraavan kerran. Tämä voidaan tehdä muokkaamalla tiedostoa

"/etc/bluetooth/rfcomm.conf" (esim. nano-toiminnolla) ja kirjoittamalla seuraava koodi. Jälleen kerran sinun on varmistettava, että käytät oikeaa MAC-osoitetta, joka löytyi aiemmin.

pi@raspberrypi / \$ sudo nano /etc/bluetooth/rfcomm.conf

Sinun on lisättävä rfcomm.conf-tiedostoon seuraavan kaltainen osio:

rfcomm1 { # Sitoo laitteen automaattisesti käynnistyksen yhteydessä bind yes; # Laitteen Bluetooth-osoite laite 00:BA:55:23:1C:20; # RFCOMM-kanava yhteyden kanavalle 1; # Yhteyden kuvaus kommentti "Formula AllCode"; }

Kolme punaista tekstiä voidaan mukauttaa - voit käyttää vaiheessa 2 löytämääsi MAC-osoitetta, ja voit käyttää nimeä "kommentti"-kentässä.

Jos sinulla on useampi kuin yksi robotti, voit lisätä useita osioita - nimeä vain kukin osio. "rfcomm1", "rfcomm2" jne.

#### **Vaihe 5 - Yhteyden testaaminen**

Kun yhteys on muodostettu, voit testata yhteyden käyttämällä komentorivipäätteessä seuraavaa komentoa:

echo "PlayNote 100,100\n" > /dev/rfcomm1

Jos kaikki sujuu hyvin, Formula AllCode antaa äänimerkin.

Jos tämä ei toimi ja saat "permission denied" -viestin, sinun on ehkä lisättävä seuraavat tiedot "dialout"-ryhmään. Voit tarkistaa, onko näin, käyttämällä komentoa "id", jonka parametrina on käyttäjänimesi, ja tarkistamalla, mihin ryhmiin kuulut. Jos ryhmää

"dialout" ei ole luettelossa, voit lisätä itsesi ryhmään seuraavalla komennolla (muista korvata "username" käyttäjänimelläsi!):

sudo usermod -a -G dialout käyttäjänimi

Tämän jälkeen sinun on kirjauduttava ulos ja kirjauduttava takaisin sisään nähdäksesi tämän muutoksen, ja "PlayNote"

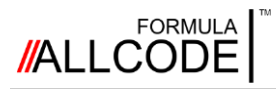

# <span id="page-16-0"></span>Robotin ohjaaminen *Flowcoden käyttäminen*

# **Robotiikan kurssi Ohjeellinen opas**

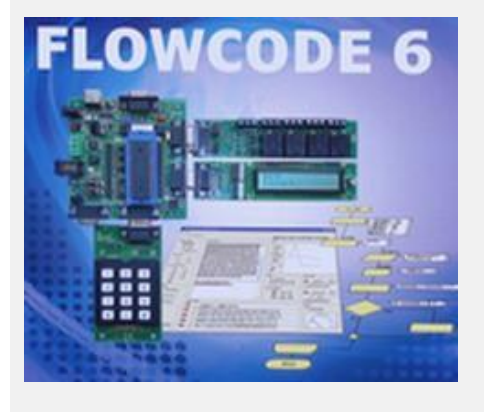

Tässä osassa kerrotaan, miten Flowcodea käytetään robotin ohjaamiseen.

Kuten luultavasti tiedät, Flowcode tarjoaa komponenttimakroja kaikille monimutkaisille laitteille, kuten CAN-väylälle, ZigBee:lle ja robotille. Tämä tarkoittaa, että voit alkaa oppia robotiikasta ja siitä, miten ohjata Formula AllCode Robotia hyvin nopeasti ja helposti. Matrixin verkkosivustolla on ohjelmia, jotka antavat ohjeita

Tässä osassa oletetaan, että tunnet Flowcoden käytön perusteet. On olemassa kaksi tapoja käyttää Flowcodea Formula AllCode -robotin ohjaamiseen. 1) ohjelmoimalla robotin laiteohjelmisto uudelleen ja 2) käyttämällä sisäänrakennettua API-toimintoa.

Flowcode 6.1.3:ssa ja sitä uudemmissa versioissa mekatroniikkavalikosta on käytettävissä kaksi komponenttia, joiden avulla voit valita halutun toimintatilan, kuten oikealla on esitetty.

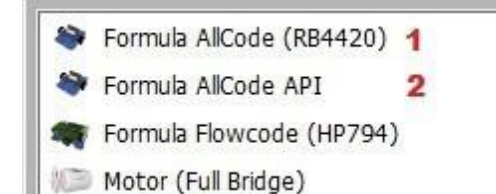

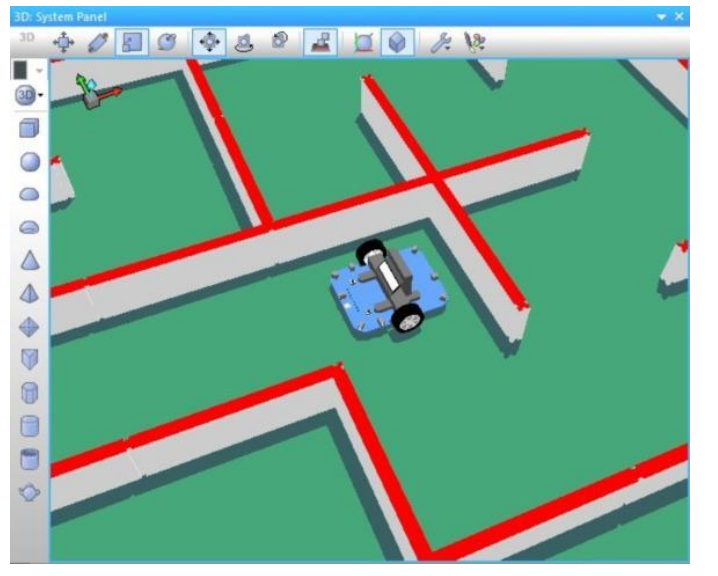

#### **Koodin lataaminen robottiin**

Formula AllCode -komponentin avulla voimme luoda koodia, joka toimii seuraavissa ohjelmissa: Formula-mikrokontrolleri AllCode.

Komponentin mukana toimitetaan täysin toiminnallinen simulointi, jonka avulla voimme luoda ohjelmia, jotka seuraavat viivoja tai ratkaisevat sokkeloita ilman, että koodia tarvitsee jatkuvasti kääntää ja ladata. robotille.

Makrofunktioiden määrän vähentämiseksi Formula AllCode -komponentin sisällä voidaan koodi käyttää servomoottorin ulostulojen, SD-kortin ja kiihtyvyysanturin ohjaamiseen. Saatavilla on erillisiä komponentteja, joiden avulla tämä voidaan tehdä.

**Huomautus:** Koodin lataaminen tämän komponentin avulla poistaa API-toiminnot robotista. Ohjeet API:n palauttamiseen, jotta robotti saadaan takaisin alkuperäiseen tehdasasetukseen löytyvät myöhemmin tästä ohjeesta..

# **//ALLCODE**

# Robotin ohjaaminen **Robotiikan kurssi**

Suora ohjaus Flowcodesta API:n avulla Toisen komponentin ("Formula AllCode API") avulla voimme ohjata Formula AllCode-robottia Flowcodesta ilman lataamista.

Huomaa, että komponenttimakrotoiminnot näkyvät Simulointi-välilehdellä tavallisen Komponentit-välilehden sijasta. Tämä korostaa sitä, että koodi ei ole ladattavissa Formula AllCodeen.

Tässä ohjataan LEDien arvoa lukemalla arvo simuloidusta analogisesta signaalista. liukupotentiometrilta. Konsoli näyttää nyt luettelon API-funktiokutsuista, parametreista ja paluuarvoista.

# **Ohjeellinen opas**

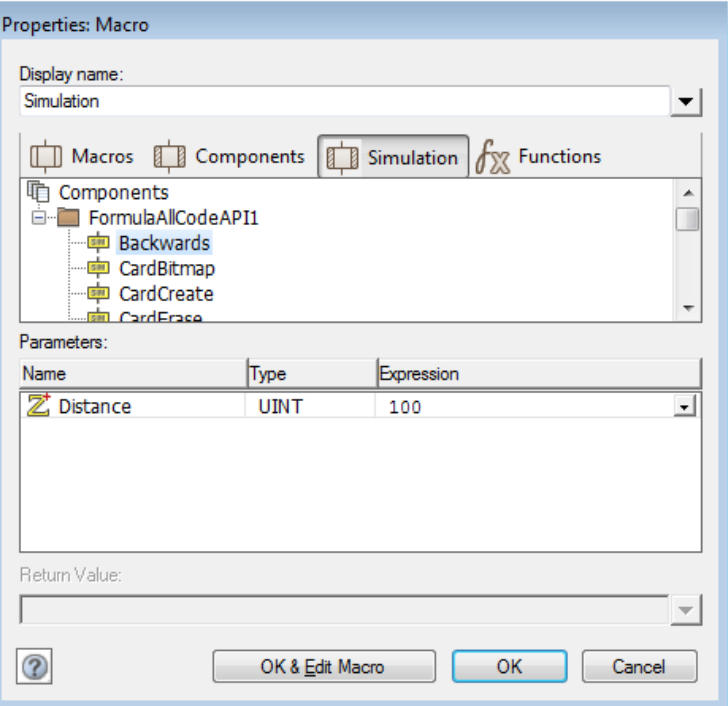

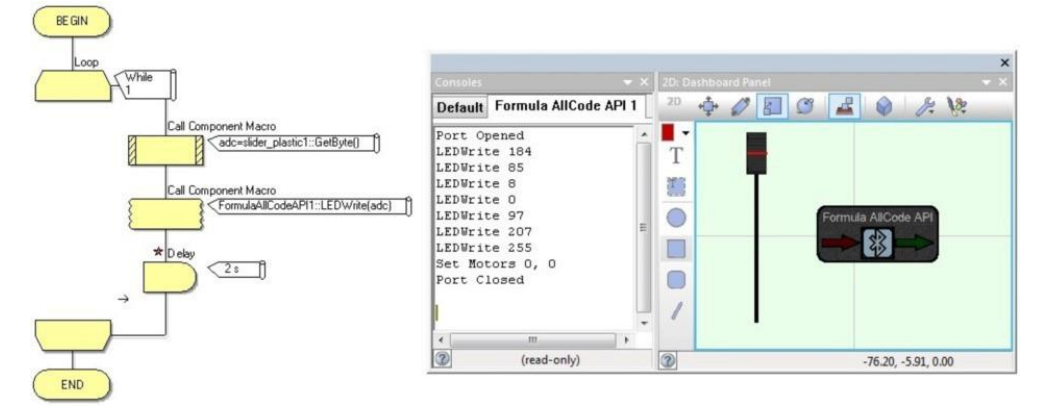

Valittu tietoliikenneportti avataan automaattisesti, kun käynnistät simulaation. Moottoreiden nopeus asetetaan automaattisesti arvoon 0 ennen portin sulkemista, kun lopetat simuloinnin.

Siirtämällä Formula AllCode -komponentin paneeliin voit myös ohjata simulaatiorobotttiaAPI makrojen kautta.

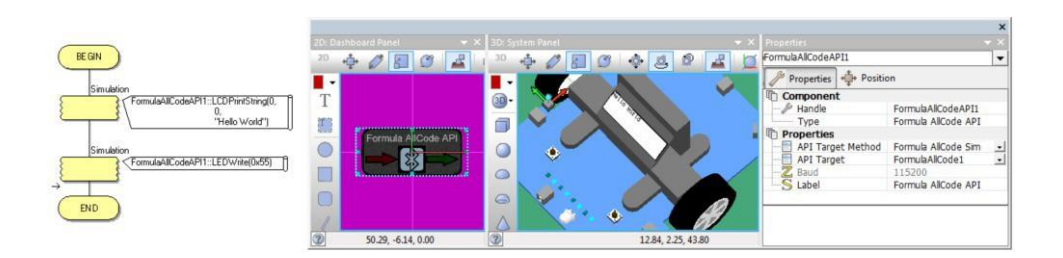

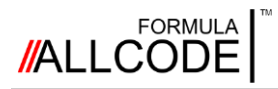

# <span id="page-18-0"></span>Robotin ohjaaminen *App Inventorin käyttäminen*

# **Robotiikan kurssi Ohjeellinen opas**

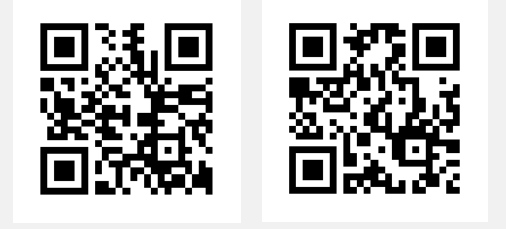

Tässä osassa kerrotaan, miten pääset alkuun App Inventor -nimisellä koodauskielellä, jonka avulla voit käyttää Android-laitetta robotin ohjaamiseen.

Nämä QR-koodit ja hyperlinkit auttavat nopeuttamaan asennusta, joten voit aloittaa koodauksen.

#### [App Inventor](http://ai2.appinventor.mit.edu/) [Malli](http://www.matrixtsl.com/resources/files/software/examples/FA_AI_FormulaAllcodeMacros.zip)

**App Inventor** 

App Inventor on vapaasti saatavilla oleva graafinen ohjelmointikieli, jota ylläpidetään yhdessä

Massachusetts Institute of Technologyn (MIT) pilvipalvelu- ja tallennusjärjestelmissä Yhdysvalloissa. Android-matkapuhelimen tai -tabletin sovellusten kehittämisen aloittamiseen tarvitaan vain verkkoselain ja Google-tili. App Inventor käyttää värikoodattuja kuvakkeita, jotka ovat palapelin palojen muotoisia, ja sovelluksen voi luoda yhdistämällä palat toisiinsa. Järjestelmä estää virheiden tekemisen varmistamalla, että vain tietyt samanväriset palat voidaan liittää yhteen. Tämä tekniikka kannustaa kaikenikäisiä ihmisiä nauttimaan "koodaamisesta" ja kehittämään itseluottamustaan ja taitojaan tietokoneohjelmoinnissa.

#### **App Inventorin määrittäminen**

Tärkeimmät tarvitsemasi välineet ovat pöytäkone tai kannettava tietokone (jossa on moderni selain, kuten Chrome tai Firefox) ja Android-käyttöjärjestelmää käyttävä puhelin tai tabletti. Tarvitset myös QR-lukijan, joten olisi hyvä ladata sellainen kännykkään tässä vaiheessa.

Seuraa näitä yksinkertaisia ohjeita, niin saat laitteet toimintakuntoon todella nopeasti.

1. Luo Google-tili (jos sinulla ei vielä ole).

2. Siirry App Inventorin verkkosivustolle skannaamalla QR-koodi tai napsauttamalla yllä olevaa hyperlinkkiä ja kirjaudu sisään Google-tililläsi.

3. Seuraa verkko-ohjeita, mukaan lukien MIT AI2 Companion App -sovelluksen asentaminen Androidlaitteeseesi.

4. Sinun on yhdistettävä verkkopohjainen App Inventor puhelimeen tai tablettiin. Tee tämä valitsemalla App Inventorin Connect-valikosta AI Companion.

5. Lataa Formula AllCode -malli tietokoneellesi skannaamalla QR-koodi tai napsauttamalla hyperlinkkiä. Muista, minne olet tallentanut ne työpöydälläsi/kannettavassa tietokoneessa.

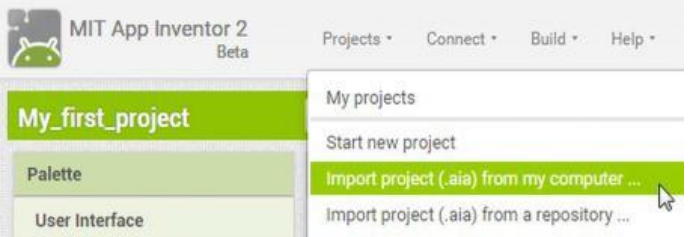

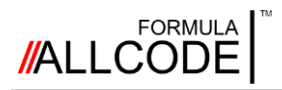

# Robotin ohjaaminen

*App Inventorin käyttäminen*

#### **Ensimmäinen ohjelmasi**

Aina kun haluat aloittaa uuden projektin, toimi seuraavasti:

1. Lataa mallitiedosto napsauttamalla App Inventor valikosta 'My Projects' ja valitsemalla 'FA\_Template' projekti.

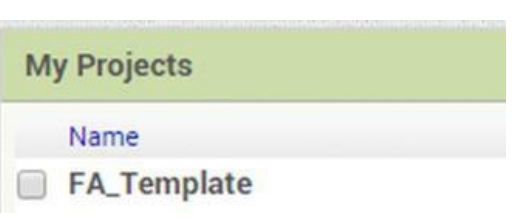

**Robotiikan kurssi Ohjeellinen opas**

**Save As - FA\_Template** New name: My\_First\_Project Cancel OK

2. Tallenna tämä malli uudeksi tiedostoksi valitsemalla "Tallenna projekti nimellä..." "Projektit"-valikosta ja antamalla sitten nimeksi sopiva nimi projektillesi.

3. Napsauta 'Screen1' 'Components' -ruutua ja aseta 'AppName' ja 'Title' 'Properties' -ikkunassa. paneeli johonkin sopivaan.

4. Vedä painike käyttöliittymäpaneelista Viewer-näyttöön ja muuta sen teksti muotoon "Spin". Nimeä painike myös uudelleen niin, että siinä lukee "btnSpin". Tee sama uudelleen luodaksesi toisen painikkeen nimeltä "Stop", jonka nimi on "btnStop".

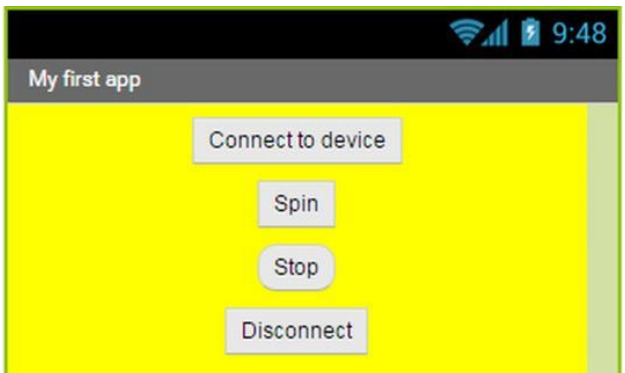

5. Siirry 'Blocks'-tilaan ja napsauta 'btnSpin' objektia - näkyviin tulee luettelo kuvakkeista. Vedä "when btnSpin.Click"-kuvake ohjelmaasi.

Tee sama uudelleen, mutta tällä kertaa napsauta kohtaa 'btnStop'-objekti.

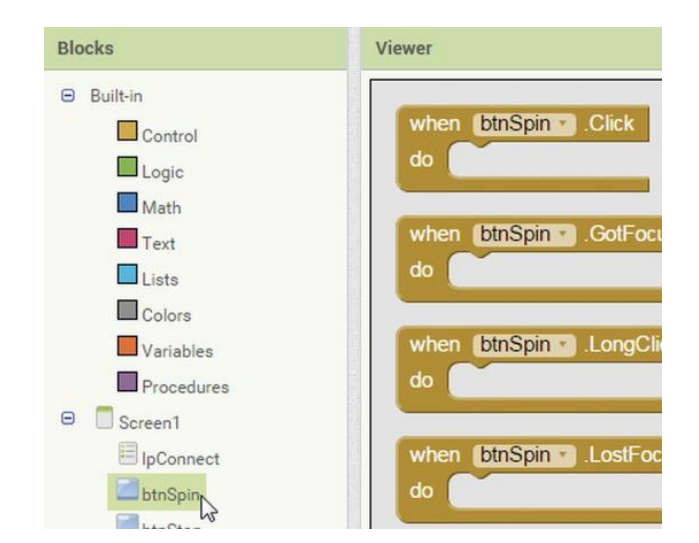

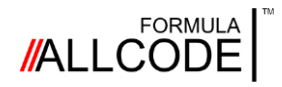

# Robotin ohjaaminen *App Inventorin käyttäminen*

# **Robotiikan kurssi Ohjeellinen opas**

6. Napsauta "Proseduurit" "Sisäänrakennetut" -luettelosta ja vedä "call SetMotors" -kuvake "when btnSpin.Click" ja "when btnStop.Click" -kuvakkeiden keskelle. Lisää kaksi literaaliarvoa 'Math' ohjelmasta SetMotors-koodilohkojen vasemman ja oikean puolen

parametreiksi. Kahden lohkon pitäisi näyttää tältä:

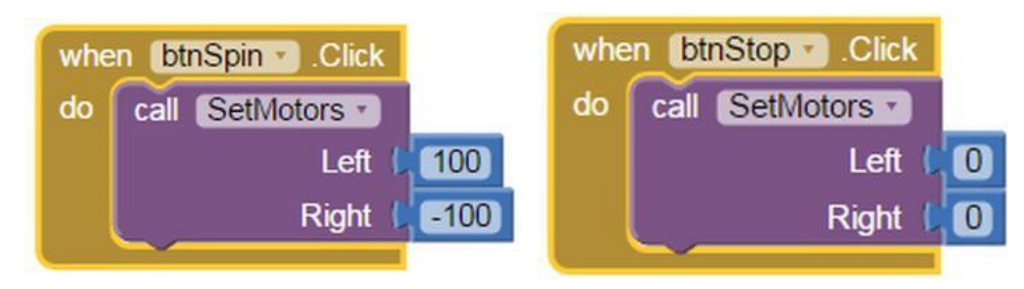

7. Nyt sinun pitäisi rakentaa projekti. Valitse "App (anna .apk-tiedoston QR-koodi)" "Build"-valikosta. Kun tämä on valmis, suorita "MIT AI2 Companion" -sovellus ja skannaa sitten QR-koodi Android-laitteeseesi "Scan QR Code" -painikkeella.

Huom:

Jos käyt App Inventorin verkkosivustolla, löydät ohjeita muista menetelmistä, joilla voit siirtää ohjelmasi Android-laitteeseen.

8. Voit nyt suorittaa ohjelmasi Android-laitteellasi. Napsauta "Yhdistä laitteeseen" ja valitse Formula AllCode Robot luettelosta. Napsauttamalla "Spin"-painiketta robotin pitäisi pyöriä ja "Stop"-painikkeella sen pitäisi pysähtyä.

Olet ehkä huomannut App Inventorissa useita kuvakkeita näytön yläreunassa. Nämä määrittelevät menettelyt Formula AllCode -robotin kanssa kommunikoimiseksi ja joitakin vakiotoimintoja, joiden avulla Bluetooth-yhteys voidaan määrittää.

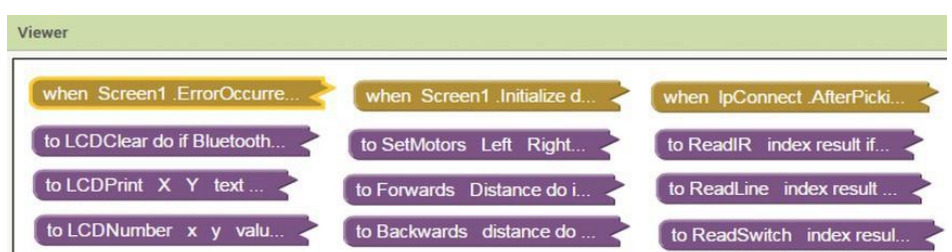

Ruskeanväriset kuvakkeet kuvaavat **tapahtumia**, kuten kun painiketta napsautetaan, kun ajastin käynnistyy tai kun tapahtuu virhe.

Violetinväriset kuvakkeet liittyvät tiettyihin **menettelyihin** tai **aliohjelmiin,** jotka on suunniteltu suorittamaan tiettyjä tehtäviä puolestasi. Sinun ei pitäisi muuttaa niitä, ellet ole kokenut App Inventorin käyttäjä.

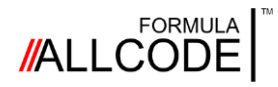

# <span id="page-21-0"></span>Robotin ohjaaminen *Käyttämällä C++ / C# / VB*

# **Robotiikan kurssi Ohjeellinen opas**

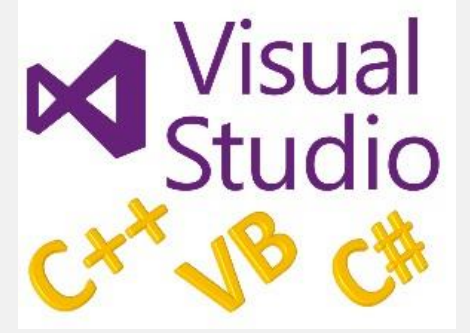

Yleinen ohjelmointityökalu on Microsoftin Visual Studio.

Tässä luvussa esittelemme erilaisia menetelmiä, joilla voit kommunikoida Formula AllCode -robotin kanssa käyttäen joitakin laajalti tunnettuja ohjelmointikieliä, kuten C++, C# ja Visual Basic.

Formula AllCoden käyttäminen Visual Studion kanssa Visual C++, Visual C# tai Visual Basic -ohjelmointikielillä on melko suoraviivaista, ja se koostuu DLL:n käyttämisestä MatrixTSL:n tarjoaman kirjaston ja siihen liittyvien tiedostojen avulla kommunikoidakseen robotin kanssa.

Kuten muillakin kielillä, sinun on käytettävä COM-portin numeroa, johon robotti on liitetty. Esimerkkejä on Matrix TSL -sivuston Formula AllCode -sivuilla täällä: [https://www.matrixtsl.com/allcode/resources/.](https://www.matrixtsl.com/allcode/resources/)

{

{

#### **C#:n käyttö**

Oikealla oleva ohjelma näyttää perusohjelman C#-kielellä.

Sinun tulisi käyttää nimiavaruutta "FormulaAllCode" ja sijoittaa FA\_DLLkirjastotiedosto samaan kansioon kuin projektisi. DLL-tiedosto itse on oltava samassa kansioon kuin luomaasi EXE:tä.

Huomaat, että Formula AllCode API komennot ovat muotoa etuliitteenä merkit "FA\_", ja niille on myös lähetettävä

COM-portti joka kerta ensimmäisenä parametrina.

Muista muuttaa liitteessä olevia APIkomentoja, kun käytät niitä.

Muista myös sulkea COM portti alkoisea kielmesi kuutea COM portti kuulusta myös sulkea COM portti kuulusta myös sulkea COM portti kuulusta myös sulkea COM portti kuulusta myös sulkea COM portti kuulusta myös sulkea COM por ohjelmasi lopussa!

using System;

namespace FormulaAllCode

class MyProgram

static void Main(string[] args) {

> //Assign portin numero char iPort =  $(char)$  9;

```
//Avaa COM-portti 
FA_DLL.FA_ComOpen(iPort)
;
//Soita sävel 
FA DLL.FA PlayNote(iPort, 523,
400);
FA DLL.FA PlayNote(iPort, 659,
400);
FA DLL.FA PlayNote(iPort, 784,
800);
```
//Sulje COM-portti

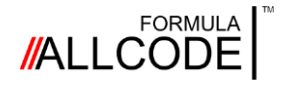

# Robotin ohjaaminen

*C++ / C# / VB:n käyttö*

#### **VB:n käyttö**

Oikealla näkyy sama ohjelma, tällä kertaa Visual Basicilla.

Näet, että ohjelma on

on hyvin samankaltainen kuin C# ohjelma, ja sen syntaksissa on vain pieniä eroja. Formula AllCode API:n avat samkutsut anloaivnaten s.e ura

FA\_API.vb-tiedosto on lisättävä osoitteeseen projektisi.

Muista myös laittaa "FASlave.DLL" tiedosto samaan kansioon kuin luotu EXE.

# **Robotiikan kurssi Ohjeellinen opas**

#### Module Moduuli1

```
Sub Main()
     'Assing the port number
    Dim iPort As Byte 
    iPort = 9
```
'Open COM-port FA ComOpen(iPort)

```
'Paly a tune
FA PlayNote(iPort, 523,
400) FA_PlayNote(iPort, 
659, 400) 
FA PlayNote(iPort, 784,
800) 'Close COM-port
```
FA ComClose(iPort) End Sub

End Module

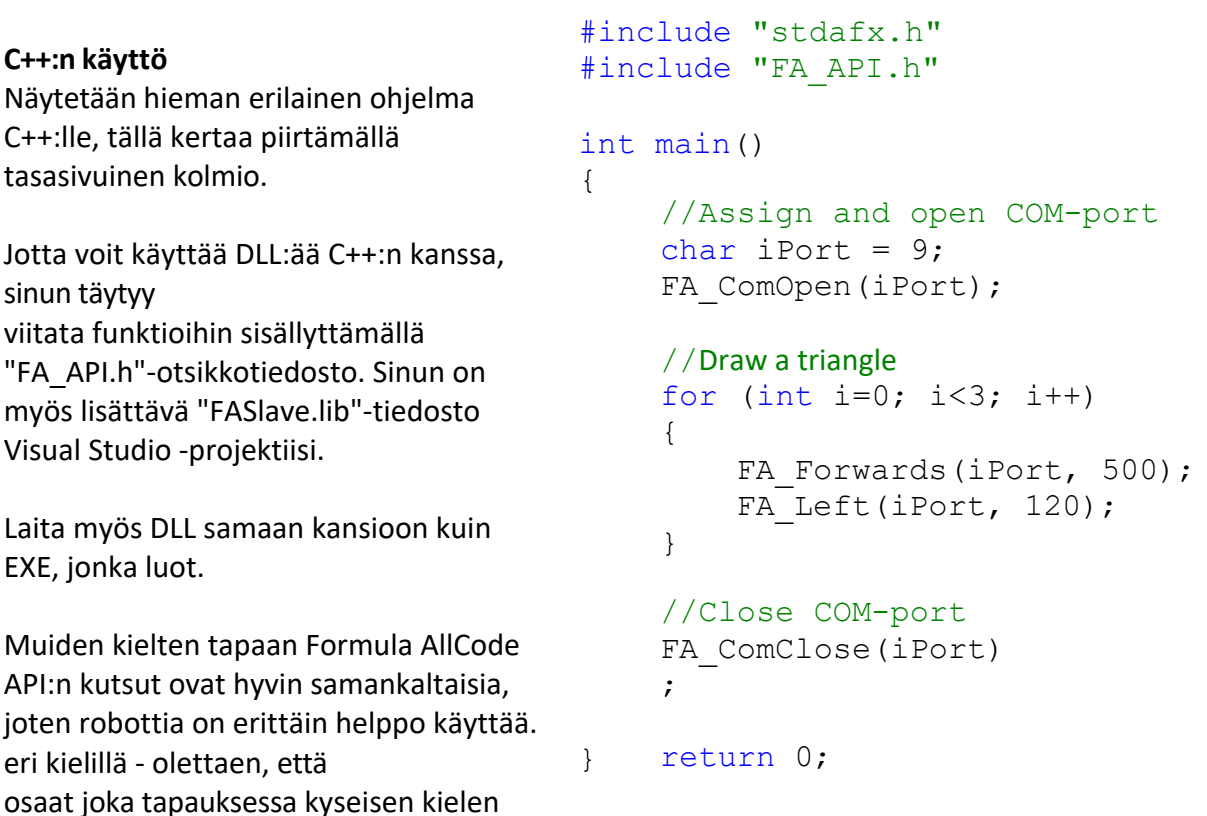

perusteet!

# **//ALLCODE**

# <span id="page-23-0"></span>Robotin ohjaaminen *Pythonin käyttö*

# **Robotiikan kurssi Ohjeellinen opas**

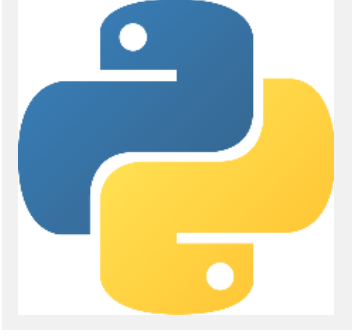

Python on laajalti käytetty tietokoneohjelmointikieli, joka on saatavilla monissa järjestelmissä. Se on ilmainen, helppo oppia ja hauska käyttää.

Tässä osiossa näytetään, miten Python asetetaan käytettäväksi Formula AllCoden kanssa. Oletuksena on, että sinulla on Pythonin perustiedot. Jos ei, niin internetissä on monia hyviä oppaita kielen oppimiseen.

#### **Asetukset**

Ensimmäiseksi sinun on varmistettava, että Python on asennettu tietokoneellesi. Se on yleensä asennettu oletusarvoisesti Raspberry Pi -laitteeseen, mutta Windows- ja muihin laitteisiin sinun on todennäköisesti ladattava ja asennettava se osoitteesta http://w[ww.python.org.](http://www.python.org/)

Pythonista on kaksi versiota, 2 ja 3, ja kumpaakin voidaan käyttää Formula AllCode robotin ohjaamiseen, mutta kannattaa varmistaa, että käytössäsi on uusin versio.

Pythonin lisäksi sinun on asennettava myös PySerial-kirjasto. Tämä löytyy GitHubista: <https://github.com/pyserial/pyserial> tai se voidaan ladata Linux-pohjaiseen laitteeseen käyttämällä seuraavaa komentoa terminaali-ikkunassa:

sudo apt-get install python-serial

Nyt kun Python ja PySerial-kirjasto on asennettu, sinun pitäisi ladata Formula AllCode Python kirjasto täältä: https://[www.matrixtsl.com/allcode/resources/.](https://www.matrixtsl.com/allcode/resources/)

Tältä sivulta löydät esimerkkejä ja muita resursseja, joiden avulla voit ohjata robottia Pythonilla ja monilla muilla kielillä.

#### **Ensimmäinen Python-ohjelmani**

import FA fa = FA.Create() fa.ComOpen(5) fa.Forwards(100) fa.ComClose()

# Import the Formula AllCode librady # Create an instance of the API # Open the COM port # Move forward 100mm # Close the COM port

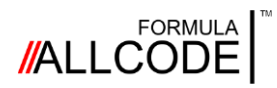

# Robotin ohjaaminen *Pythonin käyttö*

**Robotiikan kurssi Ohjeellinen opas**

Tämä hyvin yksinkertainen ohjelma ajaa robottia 10 cm eteenpäin API-komennolla Forwards, mutta ennen ja jälkeen komennon on useita muita koodirivejä, jotka saattavat vaatia enemmän selitystä.

Kolme ensimmäistä koodiriviä tuovat kirjaston, jotta voit käyttää API-komentoja, sitten luodaan API:n instanssi ja avataan viestintäkanava siihen. Numero "5" edustaa COM-porttia, joka luotiin, kun robotti paritettiin.

On tärkeää sulkea COM-portti, ja se on tehtävä ohjelman lopussa kutsumalla ComClose APIkomentoa.

**Useiden robottien ohjaaminen** Luomalla useita instansseja API, voimme itse asiassa hallita useampaa kuin yhtä samanaikaisesti. Oikealla oleva ohjelma näyttää, miten tämä voidaan tehdä.

Aivan kuten ensimmäisessä ohjelmassa, aloitamme tuomalla FA-kirjaston (huomaa, että tuomme myös "time" kirjaston). Sen jälkeen luomme 2 API:n instanssia ja avaamme niiden COM-portit.

Neliön piirtämisen pitäisi olla helppoa.

Lopuksi molemmat COM-portit suljetaan.

Teoriassa useita robotteja voidaan ohjata samanaikaisesti, mutta valitettavasti tietokoneen Bluetooth-laitteen kapasiteetti asettaa käytännön rajoituksia. Olen havainnut, että 3 tai 4 on realistinen maksimi.

# Import the libraries import FA import time #Create and open 2 robots  $fa1 = FA.Create()$  $fa2 = FA.Create()$ fa1.ComOpen(5) fa2.ComOpen(6) #Draw a square  $loop = 0$ while loop > 0: fa1.Forwards(100) fa2.Forwards(100) time.sleep(1) fa1.Right(90) fa2.Right(90) time.sleep(1)  $loop = loop - 1$ 

#### # Close the COM-ports fa1.ComClose() fa2.ComClose()

#### **Jatketaan eteenpäin**

Olemme esittäneet vain muutaman lyhyen esimerkin siitä, miten Formula AllCode - robottia ohjataan Pythonilla. Jos tarkastelet tämän asiakirjan lopussa olevaa API-viitettä, löydät paljon käytettävissä olevia komentoja.

# <span id="page-25-0"></span>Robotin ohjaaminen

*Labview:n käyttö*

#### LabVIEW on kehitysympäristö, jonka avulla voidaan luoda mukautettuja sovelluksia, jotka ovat vuorovaikutuksessa reaalimaailman tietojen tai signaalien kanssa esimerkiksi tieteen ja tekniikan aloilla.

Sitä voidaan käyttää myös Formula AllCode -robotin

ohjaamiseen. Tässä osiossa selitetään, miten pääset alkuun

Robotin käyttäminen Labview:n kanssa on melko helppoa, ja se koostuu MatrixTSL:n tarjoaman kirjaston käytöstä. Lataa ensin kirjasto (joka koostuu DLL:stä ja LabView-kirjastotiedostosta) Matrix TSL:stä.

verkkosivusto:

<https://www.matrixtsl.com/allcode/resources/>

Aloita luomalla uusi tyhjä VI ja avaa sitten VI:n "FASlave.lvlib"-tiedostoon, joka ladattiin aiemmin. Tämä sisältää kaikki funktiokutsut Formula AllCode API:lle, kuten oikealla näkyy.

FA LED On.vi  $\equiv$ FA LED Write.vi FA Left.vi FA Play Note.vi

Alla on esimerkkiohjelma, jossa käytetään kahta liukusäädintä robotin ohjaamiseen. Aseta "Port" ruutuun numero COM-portin numeroksi, joka luotiin robotille, kun se paritettiin.

> Sivun alareunassa oleva ohjelma näyttää rakenteen kaaviona, joka varmistaa, että ohjelman eri osia kutsutaan vuorotellen.

Vasen ikkuna suoritetaan ensin, se avaa COM-portin.

Keskimmäinen ikkuna pyörii, kunnes painetaan "stop". Se ottaa liukusäätimien arvon ja lähettää sen SetMotors API -komennolle joka 100ms.

Seuraava ikkuna pysäyttää moottorit, kun silmukka on päättynyt, ja viimeinen, oikeanpuoleisin ikkuna sulkee COM-portin.

Read Sliders and send to FA Motors  $\overline{\Box F}$ Copyright © 2016-17 Matrix Technology Solution Limited [www.matrixtsl.com](http://www.matrixtsl.com/)

### **Robotiikan kurssi Ohjeellinen opas**

**La** FASlave. Ivlib on Main Application Instance File Edit View Project Operate Tools Window Help Items Files FA LCD Print String.vi FA LCD Verbose.vi FA LED Off.vi

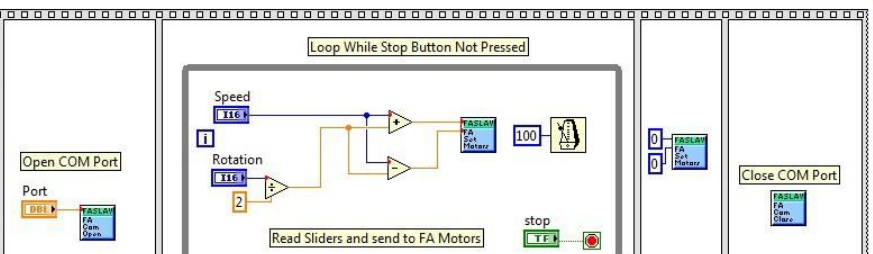

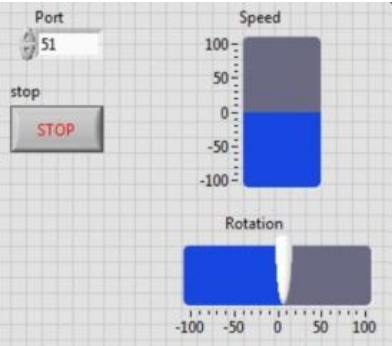

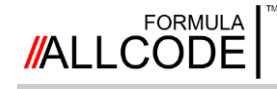

# **//ALLCODE**

# <span id="page-26-0"></span>Robotin ohjaaminen *Scratchin käyttö*

# **Robotiikan kurssi Ohjeellinen opas**

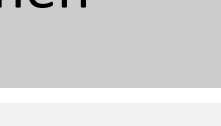

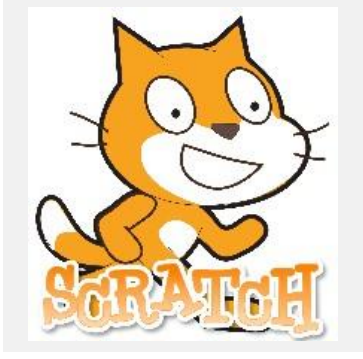

Scratch on erittäin suosittu ohjelmointityökalu, jonka avulla voidaan esitellä koodaustekniikoita kouluikäisille lapsille.

Vaikka sitä käytetäänkin pääasiassa sellaisten ohjelmien luomiseen, joilla ohjataan näytön hahmoja, voit käyttää sitä myös ulkoisten laitteistojen, kuten Formula AllCode -robotin, ohjaamiseen.

Tässä osassa kuvataan, mitä tarvitset aloitukseen.

Tätä kirjoitettaessa Scratchista on olemassa useita versioita ja johdannaisia - sekä verkossa että offline-tilassa. Tässä annetut ohjeet koskevat Scratch 2 Offline Editoria.

Scratch ei luonnostaan tue ulkoista laitteistoa, joten olemme kirjoittaneet ulkoisen "apusovelluksen", joka kääntää Scratchin ja Formula-ohjelman välisen kommunikaation. Mukana on myös mallitiedosto, jonka avulla voit aloittaa robotin käytön. Voit ladata tämän apusovelluksen ja mallitiedoston täältä:

#### <https://www.matrixtsl.com/allcode/resources/>

Ennen kuin käynnistät Scratchin, suorita apusovellus ja valitse luettelosta robotti, johon haluat muodostaa yhteyden.

Voit nyt avata Scratchin. Avaa ensin mallitiedosto aloittaaksesi uuden projektin. Tämä lataa kaikki APIkomennot Scratchin "More Blocks" alueelle. Se antaa sinulle myös Formula AllCode sprite ja perus esimerkkiohjelmat.

Omien ohjelmien luomisen pitäisi nyt olla helppoa.

Esimerkiksi robotin liikuttamiseksi, kun nuolinäppäimiä painetaan, alla olevat kuvakkeet voivat toimia seuraavasti kun niitä käytetään.

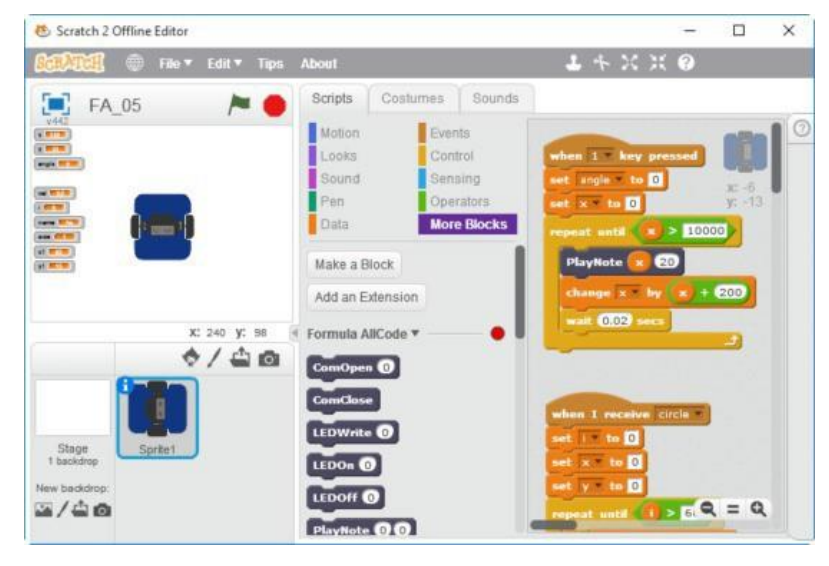

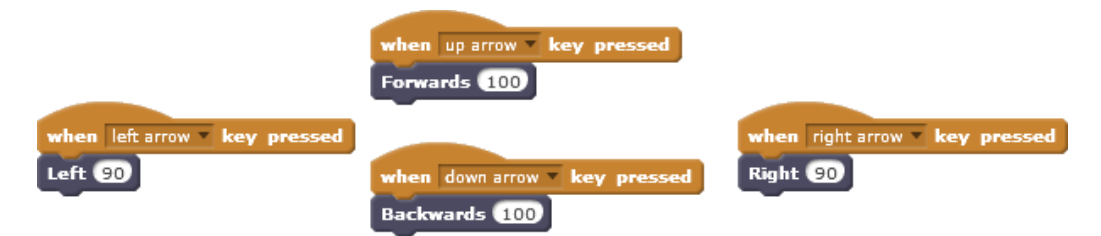

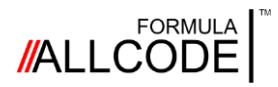

# Robotin ohjaaminen *Scratchin käyttö*

### **Robotiikan kurssi Ohjeellinen opas**

Scratchilla voi kirjoittaa monia muitakin ohjelmia. Tässä on kolme esimerkkikoodia:

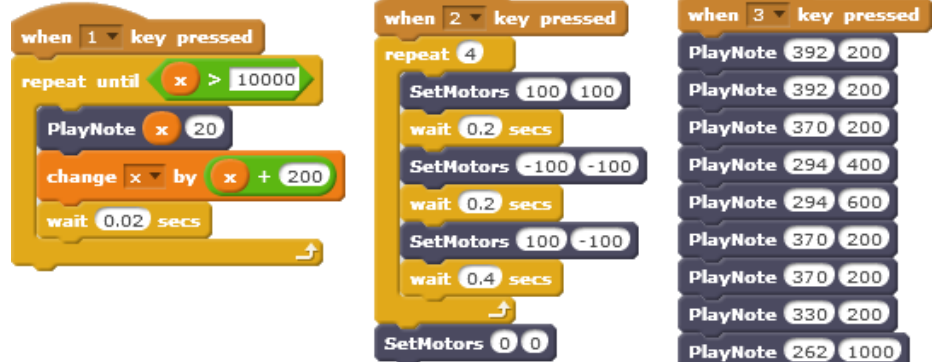

Ensimmäinen antaa mielenkiintoisen äänen, toinen tanssittaa robottia ja kolmas soittaa tuttua sävelmää!

Voit myös linkittää näytön toimintoja, kuten oikealla näkyy.

Tässä tietokone kysyy nimesi ja näyttää sen Formula AllCode -robotin nestekidenäytöllä.

Sen jälkeen vilkkuu LCD-taustavalo huomion kiinittämiseksi

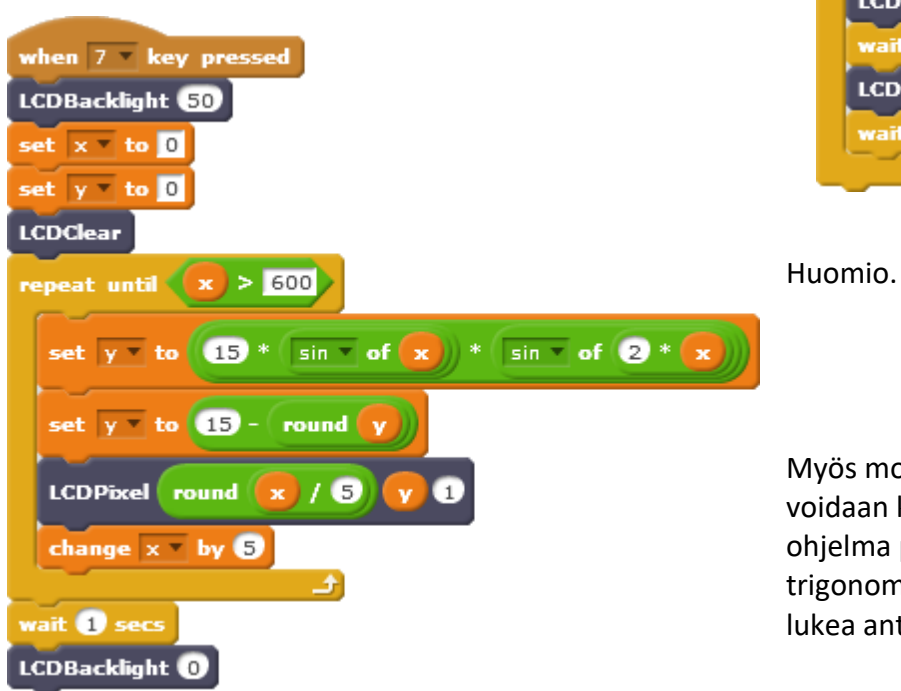

![](_page_27_Picture_10.jpeg)

Myös monimutkaisempia ohjelmia voidaan kirjoittaa. Vasemmalla oleva ohjelma piirtää mielenkiintoisen trigonometrisen yhtälön. Voit myös lukea anturin arvot robotista.

# **//ALLCODE**

# <span id="page-28-0"></span>Harjoitus 1 Robotin liikkeet

**Robotiikan kurssi Ohjeellinen opas**

![](_page_28_Picture_3.jpeg)

#### **Moottorin ohjaukset**

Robotin moottoreita voidaan ohjata kahdella tavalla. Ensimmäisessä menetelmässä käytetään API-komentoa **SetMotors**, jolla asetetaan kummankin moottorin nopeus ja pyörimissuunta. Tätä komentoa käsitellään yksityiskohtaisesti myöhemmässä harjoituksessa. Toinen ohjausmenetelmä perustuu Logo-liikkeisiin.

#### **Logon liikkeet**

Logo on kieli, joka suunniteltiin vuosia sitten tietokoneohjelmoinnin opettamiseen oppilaille, jotta he voisivat ohjata laitteita, kuten pientä robottia, yksinkertaisten komentojen avulla.

#### **Eteenpäin ja taaksepäin**

Suoraviivaisen liikkeen ohjaamiseen on kaksi API-komentoa.

**Forwards <distance> ja Backwards <distance>**

Arvo <distance> määrittää etäisyyden millimetreinä, jonka robotin on kuljettava, ja se voi vaihdella välillä 0-1000. Tässä on hyvin yksinkertainen ohjelma, jolla robotti saadaan liikkumaan 100 mm eteen- ja taaksepäin.

> // Pseudokoodilla kirjoitettu esimerkkiohjelma LOOP-FOREVER

Tärkeää näissä kahdessa komennossa on se, että robotti kulkee suoraa linjaa, koska on olemassa kunkin moottorin antama palaute tehon säätöä ja vaihtelua varten. moottoreihin. Seuraavaksi robotti saadaan liikkumaan sivuttain.

**Forwards 100** //siirrä 100 mm eteenpäin DELAY 250ms **Backwards 100** //siirrä taaksepäin 100 mm DELAY 250ms END-LOOP

#### **Vasen ja oikea**

Nämä ovat kaksi API-komentoa kulmaliikkeen hallintaan.

#### Left <angle> ja Right <angle>

Arvo <kulma> määrittää kulman asteina, jota robotin tulisi kiertää, kulma-arvo voi olla 0-360

![](_page_29_Picture_0.jpeg)

# **Harjoitus 1 Robotiikan kurssi**

# **Ohjeellinen opas**

#### **Talon muodon piirtäminen**

Seikkaillaan hieman rohkeammin ja annetaan robotin merkitä talon julkisivu.

![](_page_29_Figure_5.jpeg)

Sivujen A, D ja E ehdotettu pituus on 200 mm.

Kuten jäljempänä on esitetty, kattorakenne koostuu kahdesta suorakulmaisesta kolmiosta, joiden pohjan ja kohtisuoran pituus on 100 mm.

![](_page_29_Picture_8.jpeg)

#### **Sinun vuorosi**

(a) Pythagoraan lauseen avulla voit laskea sivujen B ja C pituudet. pystyä myös päättelemään kulmat.

Syötä sitten laskemasi arvot (kysymysmerkkien kohdalla) käyttäen alla olevaa ohjelmaa ja katso, piirtääkö robotti oikean muodon.

```
// Pseudokoodilla kirjoitettu esimerkkiohjelma 
Forwards 200 //Draw side A
Right ??
Forwards ??? //Draw apex B
Right 90
Forwards ??? //Draw apex C
Right ??
Forwards 200 //Draw side D
Right 90
Forwards 200 //Draw base of house, side E
```
(b) Yritä saada robotti piirtämään seuraavat geometriset muodot: tasasivuinen kolmio, suorakulmainen kolmio, kuusikulmio, vinoneliö. Mitä muita muotoja voit piirtää?

(c) Haasta yksi kavereistasi piirtämään muoto ja ohjelmoi robottiasi tekemään se.

#### **Yhteenveto**

Tässä osassa on selitetty, miten API-komentojen avulla voit ohjata robotin moottoreita niin, että ne liikkuvat tarkasti eteen- tai taaksepäin tai kääntyvät vasemmalle tai oikealle tietyssä kulmassa.

![](_page_30_Picture_0.jpeg)

# <span id="page-30-0"></span>Harjoitus 2 LED-valot

# **Robotiikan kurssi Ohjeellinen opas**

![](_page_30_Picture_3.jpeg)

Tässä harjoituksessa kerrotaan, miten Formula AllCode -robotin etureunassa olevia kahdeksaa

Niiden avulla voidaan tuottaa mielenkiintoisia ja luovia visuaalisia tehosteita, jotka lisäävät nautintoa

![](_page_30_Picture_6.jpeg)

#### **LEDit**

Robotin etuosassa on kahdeksan LED-valoa. Jokaisella on viitenumero(LED-7:stä alaspäin LED-0:aan), kuten alla näkyy

![](_page_30_Picture_9.jpeg)

Seuraavien kahden API-komennon avulla voit kytkeä yksittäisen LED-valon päälle tai pois päältä. **LEDOn <index>** ja **LEDOff <index>**

<Index> voi ottaa arvon 0 ja 7 väliltä määritelläkseen LEDin, jota haluat käsitellä. Jos

haluat esimerkiksi kytkeä LED-7 päälle, käytä: **LEDOn 7** ja sammuttaaksesi sen:

#### **LEDOff 7**

Huom: Nämä kaksi komentoa vaikuttavat vain yhteen LEDiin.

Muiden seitsemän LEDin tila pysyy muuttumattomana.

Tämä ohjelma saa LED-7 vilkkumaan 4 kertaa sekunnissa.

// pseudokoodiesimerkki

LOOP-FOREVER **LEDOn 7**  DELAY 125ms **LEDOff 7**  DELAY 125ms

END-LOOP

Jos haluat asettaa kaikkien LEDien tilan samanaikaisesti, voit käyttää API-komentoa **LEDWrite <value**>, jossa <value> voi olla arvo välillä 0-255.

Yhdessä LEDit voidaan esittää 8-bittisenä binäärilukuna (eli arvona 0:n ja 255:n välillä). LED-0 on vähiten merkitsevä bitti, ja sen arvo on 1. LED-7 on merkitsevin bitti, ja sen arvo on 128.

Jos haluat asettaa kaikkien LEDien tilan samanaikaisesti, sinun on vain laskettava kokonaisarvo ja käytettävä **LEDWrite <overall value>** .

![](_page_31_Picture_0.jpeg)

# Harjoitus 2 *LED-valot*

# **Robotiikan kurssi Ohjeellinen opas**

Jos haluat esimerkiksi sytyttää vain LED-2:n, LED-1:n ja LED-0:n, sinun on lähetettävä parametrina arvo 7 (eli 4 + 2 + 1 = 7). Tätä varten käytetään seuraavaa API-komentoa.

#### **LEDWrite 7**

#### **Sinun vuorosi**

Olet ehkä kuullut Knight Riderista, amerikkalaisesta televisiosarjasta, siinä oli auto, jossa oli ajovalot joita käytettiin animaatiosarjan luomiseen. Tunnetuimmassa jaksossa valot liikkuivat kohti keskustaa ja sitten takaisin ulos.

Sinun pitäisi pystyä luomaan Knight Rider -kuvio robotin kahdeksan ledin avulla. Ensimmäinen vaihe on selvittää LEDeihin kirjoitettavat lukuarvot.

Ensimmäisessä kuviossa LED-7 ja LED-0 syttyvät yhdessä. Sinun on selvitettävä mikä

Arvo tätä edustaa. Seuraavassa kuviossa LED-6 ja LED-1 palavat. Jälleen sinun on laskettava sen arvo. Jatka tätä, kunnes olet saanut kaikki arvot selville, ja syötä sitten nämä arvot ohjelmaasi APIkomentoina. Todennäköisesti huomaat, että sinun on lisättävä API-komentojen väliin viive, jotta siirtyminen olisi sujuvaa ja haluttu *Knight Rider* -efekti saavutettaisiin.

#### **Muita efektejä kokeiltavaksi Voit kokeilla monia muita tehosteita. Tässä on kaksi ehdotusta:**

Käärmekuvio - ensimmäinen LED syttyy (arvo 1) ja siirtyy sitten yhden paikan vasemmalle, jolloin toinen LED syttyy (arvo 2). Tämä jatkuu, kunnes merkittävin LED syttyy (arvo 128). Sitten sekvenssi jäljittää askeleensa takaisin alkuun. Tuloksena syntyvän efektin pitäisi näyttää käärmeeltä. liikuttaa tai heiluttaa päätään tai vartaloaan puolelta toiselle.

Toinen efekti, jota saatat haluta kokeilla, on Egg-kuvio. Tämä kuvio alkaa kuten Snake-efekti, mutta kun saavutat ylimmän numeron (arvo 128), LED jää palamaan, kun kuvio palaa takaisin alkuun. Jakso toistuu uudelleen, kunnes LED-6 saavutetaan. Tämä LED jää palamaan (kuten sekä LED-7), kun kuvio kulkee takaisin.

Jotkin luotavat kuviot saattavat noudattaa matemaattista sarjaa, mikä tarkoittaa, että voit tulostaa arvon nimetystä muuttujasta alla olevan kuvan mukaisesti.

#### **LEDWrite <named\_variable>**

#### **Yhteenveto**

Tässä jaksossa on näytetty, miten API-komennoilla voidaan käsitellä robotin LED-riviä lähettämällä arvo, jolla voidaan ohjata kaikkia kahdeksaa LEDiä yhdessä tai erikseen.

![](_page_32_Picture_0.jpeg)

# <span id="page-32-0"></span>Harjoitus 3 *Kytke se päälle, sammuta se*

### **Robotiikan kurssi Ohjeellinen opas**

![](_page_32_Picture_3.jpeg)

#### Tässä harjoituksessa selitetään, miten piirilevyn painikkeet ja LEDit toimivat, jotta voit ymmärtää, miten tulot ja lähdöt toimivat yksinkertaisessa digitaalisessa järjestelmässä.

*po*

#### **Painikkeet**

Robotin etupuolella, moottorien kiinnikkeiden vieressä, on kaksi painiketta, jotka on merkitty SW1 ja SW2 ja jotka ohjelma voi tunnistaa ja joita voidaan käyttää tehtävän käynnistämiseen.

Mikro-USB-liittimen vieressä on painike, joka on merkitty SW3:lla ja joka suorittaa järjestelmän nollaustoiminnon aina, kun sitä painetaan.

API-komento SW2:n tai SW1:n tilan lukemiseksi on:

#### **ReadSwitch <index>**

ReadSwitch API-kutsu käyttää yhtä "index"-parametria (0 vasemmalle painikkeelle, 1 oikealle painikkeelle) ja palauttaa arvon 1 (painettu) tai 0 (ei painettu).

Tätä kutsua käytetään osoittamalla tulos nimettyyn muuttujaan (esim. SW\_1).

#### **SW\_1 = ReadSwitch 0**

Jos haluat vain suorittaa toiminnon tai yksinkertaisen tehtävän, kun painiketta painetaan, sinun tarvitsee vain testata, onko nimetyn muuttujan arvo suurempi kuin nolla - ja sitten suorittaa seuraavat toimenpiteet

> // Pseudokoodilla kirjoitettu esimerkki LOOP-FOREVER **SW\_1 = ReadSwitch 0** IF SW  $1 > 0$  THEN // Detect if SW1 is pressed CALL SW 1 TASK // User routine END-IF **SW\_2 = ReadSwitch** 1 IF SW  $2 > 0$  THEN // Detect if SW2 is pressed CALL SW\_2\_TASK // User routine END-IF END-LOOP

![](_page_33_Picture_0.jpeg)

# Harjoitus 3 *Kytke se päälle, sammuta se*

### **Robotiikan kurssi Ohjeellinen opas**

#### **Sinun vuorosi**

Nyt kun tiedät, miten painikkeet SW1 ja SW2 toimivat, sinun kannattaa yrittää kirjoittaa ohjelma, joka suorittaa sarjan tehtäviä peräkkäin.

(a) Kun SW1:tä painetaan, annetaan Knight Rider -kuvio robotin LEDeihin. Kun SW\_2 on painettuna, LED-valoihin tulee Snake-kuvio.

Tämä tarkoittaa, että sinun täytyy kirjoittaa koodia, jotka on merkitty nimellä SW\_1\_Task ja SW\_2\_Task haluttujen kuvioiden tuottamiseksi.

Jotta asiat pysyisivät yksinkertaisina tässä vaiheessa, huomaat, että ohjelmasi suorittaa yllä olevan sekvenssin kerran, ellei painiketta pidetä painettuna. Kun vapautat painikkeen, nykyinen kuvio pysähtyy, kun se tulee jaksonsa loppuun.

Myöhemmässä harjoituksessa saat selville, miten kirjoitetaan ohjelma, joka muistaa, mikä painike painettiin, joten sinun ei tarvitse pitää sormea painikkeella.

(b) Laita vasen painike piirtämään neliö ja oikea painike piirtämään ympyrä.

(c) Tutustu liitteessä oleviin API-komentoihin ja katso, voitko saada muita asioita tapahtumaan, kun painat painiketta.

#### **Yhteenveto**

Tässä jaksossa on näytetty, miten voit lukea painikkeiden SW1 ja SW2 tilaa ja voit suorittaa tietyn tehtävän.

Toinen mahdollinen käyttötapa SW1:lle tai SW2:lle on toimia liipaisimena, jolloin kun painiketta painetaan, se lähettää signaalin toiselle ohjelmalle, joka käskee sitä aloittamaan toiminnan.

Voit esimerkiksi järjestää, että ääni (joka on aiemmin tallennettu mikro-SD-kortille) toistetaan tai robotti tanssii, kun painiketta painetaan.

![](_page_34_Picture_0.jpeg)

# <span id="page-34-0"></span>Harjoitus 4 *Hei maailma*

### **Robotiikan kurssi Ohjeellinen opas**

![](_page_34_Picture_4.jpeg)

Tässä harjoituksessa selitetään, miten tekstiviesti lähetetään robotin keskialueella sijaitsevaan LCD-paneeliin.

Harjoituksen toisessa osassa lähetetään sarja monirivisiä viestejä, jotka muuttuvat tietyn ajan välein.

![](_page_34_Picture_7.jpeg)

Robotin keskellä sijaitsevalla graafisella LCD-paneelilla (gLCD) voidaan piirtää graafisia elementtejä, kuten viivoja ja suorakulmioita, ja käsitellä yksittäisiä pikseleitä. Huomautus: Näitä käsitellään yksityiskohtaisemmin toisessa laskentataulukossa.

Paneelin käyttäminen ei-grafisessa tilassa mahdollistaa viestien (tekstin ja numeroiden) lähettämisen. Esimerkiksi valo- tai etäisyysantureista saadut numeeriset arvot tai pelkkä viesti, jolla käyttäjälle lähetetään "visuaalinen" palaute. Voit tietysti sekoittaa näitä kahta tilaa sijoittamalla jakoviivoja, erimuotoisia lohkoja tai käyttäjän luomia graafisia symboleja, jotka kiinnittävät käyttäjän huomion tiettyihin paneelin osiin.

Paneelin taustavalon kirkkautta voidaan myös säätää ohjelmaohjauksella. On kuitenkin huomattava, että taustavalon ollessa täysin päällä akku tyhjenee nopeammin.

#### **LCD-paneelin asettelu**

Alla olevassa kaaviossa näytetään, miten paneelin X- ja Y-koordinaatit on sijoitettu. X-koordinaatti kulkee paneelin yläreunan poikki (vasemmalta oikealle), ja se voi ottaa arvon 0-127 määritelläkseen näytön sarakkeen. Y-koordinaatti kulkee paneelin yläreunasta alareunaan, ja sen arvo voi olla 0-31, mikä määrittää näytön rivin.

Aina kun työskentelet graafisessa ympäristössä, on normaali käytäntö määrittää ensin X- ja sitten Ykoordinaatti (eli sarake ja sitten rivi), joten vasemmanpuoleinen yläreunan sijaint tunnetaan nimellä 0,0 ja oikean alakulman sijainti on 127,31. Yleinen virhe on sekoittaa nämä keskenään.

![](_page_34_Figure_14.jpeg)

![](_page_35_Picture_0.jpeg)

Harjoitus 4 *Hei maailma* 

**Robotiikan kurssi Ohjeellinen opas**

Nyt kun tiedät, miten paneeli on järjestetty, voit kirjoittaa viestin API-kutsun avulla.

#### LCDPrint <x> <v> <text>

#### **Hei maailma**

Tässä on esimerkki viestistä, jonka näet useimmissa ohjelmointia käsittelevissä kirjoissa.

// Pseudokoodilla kirjoitettu esimerkki **LCDPrint 0 0 "Hei maailma"**

Tässä on esimerkki monirivinen viesti keskitettynä LCD-paneeliin.

// Pseudokoodilla kirjoitettu esimerkki

**LCDPrint 0 0 " Hei ja tervetuloa " LCDPrint 0 8 " " LCDPrint 0 16 " Robotiikan " LCDPrint 0 24 " Käyttöoppaaseen "**

Viestin jokainen rivi keskitetään merkitsemällä tekstijono välilyönneillä molemmin puolin. Tarvittavien välilyöntien määrä lasketaan vähentämällä kunkin viestin pituus seuraavasti 21:stä (LCD-paneelin merkinleveys) ja jakamalla tulos kahdella. Joskus tulos on pariton luku, jolloin viestin toisella puolella on ylimääräinen välilyönti.

#### **Sinun vuorosi**

Tee yllä olevasta ohjelmasta makro tai aliohjelma keräämällä pseudokoodi yhteen. ja anna sille nimi kuten MESSAGE\_1

```
// Pseudokoodilla kirjoitettu
esimerkki
LOOP-FOREVER
    LCDClear
   CALL MESSAGE_1 
   DELAY 5s
   LCDClear
   CALL MESSAGE_2 
   DELAY 5s
END-LOOP
```
![](_page_36_Picture_0.jpeg)

# Harjoitus 4 *Hei maailma*

**Robotiikan kurssi Ohjeellinen opas**

Seuraavassa on esimerkki siitä, miten nimetyn muuttujan *'etäisyys*' arvo voidaan näyttää. **LCDNumber 0 0 distance**

Jotta ulkoasusta tulisi käyttäjäystävällisempi, numeerista arvoa voitaisiin merkitä tekstillä, jotta tiedät, mitä se tarkoittaa.

// Pseudokoodilla kirjoitettu esimerkki

**LCDClear LCDPrint 0 0 "Distance = " LCDNumber 66 0 distance**

#### **Taustavalon kirkkaus**

Kuten edellisellä sivulla mainittiin, paneelin taustavalon kirkkautta voidaan muuttaa katseluolosuhteiden mukaan. API-komento tätä varten on: **LCDBacklight <value**>, jossa <arvo> voi vaihdella 0:sta (taustavalo pois päältä) 100:aan (täysi kirkkaus).

#### **LCDOptions ei-grafisessa tilassa**

Seuraavalla API-kutsulla voidaan ohjata tekstin näyttämistä nestekidenäytössä. LCDOptions <foreground> <br/>background> <transparent>

Kaksi ensimmäistä parametria voivat saada arvon 0 tai 1 määritelläkseen vastaavasti valkoisen tai mustan. Tämä tarkoittaa, että voit näyttää valkoista tekstiä mustalla taustalla tai mustaa tekstiä valkoisella taustalla. Kolmas parametri voi myös saada arvon 0 (tekstin näyttäminen etualalla ja taustalla) tai 1 (tekstin näyttäminen vain etualalla).

#### **Aiheeseen liittyvät LCD-komennot**

Seuraavat API-komennot vaikuttavat LCD-paneelin graafiseen puoleen ja niitä käsitellään myöhemmässä harjoituksessa.

**LCDLine, LCDRect ja LCDPixel**

- LCD-paneelin ulkoasu on kuin kaavioitu paperi.
- X-akseli kulkee yläreunan poikki ja Y-akseli sivussa alaspäin.
- X- ja Y-akselit numeroidaan nollasta alkaen (ei yhdestä).

#### **Sinun vuorosi (jälleen)**

Tässä jaksossa on näytetty, miten voit käyttää eri API-komentoja näyttämään ja muotoilemaan tietoja (teksti ja numeeriset arvot) LCD-paneelissa.

(a) Laita robotti näyttämään vitsin repliikit. Sinun on pidettävä tauko ennen kuin näytät vitsin repliikin!

(b) Näytä suosikkijalkapallojoukkueesi tulokset.

![](_page_37_Picture_0.jpeg)

# <span id="page-37-0"></span>Harjoitus 5 *Kuinka kirkas tuo valo on?*

#### **Robotiikan kurssi Ohjeellinen opas**

![](_page_37_Picture_3.jpeg)

Robotin etureunan keskellä on valoanturi. Vaikka se näyttää aivan tavalliselta LEDiltä, se on itse asiassa valotransistori, joka reagoi siihen kohdistuvan valon määrään. Transistorin läpi kulkevan virran määrä kasvaa valon lisääntyessä.

Sijoittamalla laite yksinkertaiseen potentiaalinjakajaan saadaan jännite vaihtelemaan valon mnäärän muuttuessa. Robotti voi aistia tämän ja muuntaa sen lukuarvoksi.

API-komento valotason lukemiseen on: **ReadLight**, ja sitä käytetään osoittamalla tulos nimettyyn muuttujaan (esim. valaistus).

#### **valaistus = ReadLight**

Ensimmäiseksi sinun on selvitettävä valotransistorin tuottamien numeeristen arvojen vaihteluväli eri valaistusolosuhteissa. Tässä yksinkertaisessa harjoituksessa näytetään, miten valotaso mitataan ja arvo näytetään LCD-paneelissa.

```
// Pseudokoodilla kirjoitettu esimerkki 
LCDClear
LCDPrint 0 0 "Light value = "
LOOP-FOREVER 
   illumination = ReadLight 
   LCDNumber 84 0 illumination
   DELAY 100ms 
END-LOOP
```
Vaikka valotransistori voi teoriassa tuottaa arvoja 0-4095, niitä ei välttämättä saavuteta ilman, että robotti sijoitetaan pilkkopimeään koteloon tai sitä pidetään kirkkaan sähkölampun vieressä.

Kirjoita ylös joitakin tuloksia, joita saat, kun sijoitat robotin huoneen eri osiin tai viet sen ulkoilmaan. Merkitse muistiin, onko kyseessä aurinkoinen vai pilvinen päivä. Voit myös kokeilla valaista käsilampulla valotunnistinta ja katsoa, millaisia lukemia saat kun siirryt lähemmäs tai kauemmas robotista.

![](_page_38_Picture_0.jpeg)

Kuinka kirkas tuo valo on?

**Robotiikan kurssi Ohjeellinen opas**

Seuraava harjoitus on hyvin yksinkertainen ohjaus- tai palautejärjestelmä. Tarkoituksena on mitata ympäristön valaistustaso ja säätää tämän arvon avulla, kuinka monta robotin etuosan LED-valoa syttyy. Tarkoituksena on kytkeä enemmän LED-valoja päälle, kun valon määrä vähenee, ja sammuttaa niitä, kun valon määrä kasvaa.

Jos tätä ajatusta sovellettaisiin käytännön tilanteessa (käyttämällä tehokkaampia valoja), huoneen valaistus pitäisi pystyä pitämään vakiona valaistustasosta riippumatta. Alla oleva pseudokoodi osoittaa, miten tämä saavutetaan.

```
// Pseudokoodilla kirjoitettu 
esimerkki LOOP-FOREVER
   illumination = ReadLight
   valaistus = Round(valaistus / 16) LEDit =
   255 - valaistus 
   LEDWrite = LEDs
   DELAY 100ms 
END-LOOP
```
Ohjelma alkaa lukemalla valoanturin arvon nimettyyn muuttujaan nimeltä *'illumination'* ja jakaa sitten tämän arvon 16:lla. Tämä skaalaa valaistuslukeman siten, että se on alueella 0-255 eikä 0-4091.

Varmistaaksemme, että tulos on kokonaisluku, käytämme Round()-funktiota. Valitsemasi ohjelmointikielessä on tämä funktio, mutta sen nimi saattaa olla jokin muu ja se saattaa vaatia ylimääräisen parametrin pyöristystason määrittämiseksi.

Ohjelman seuraavassa osassa luodaan kääntäen verrannollinen valaistustehoste vähentämällä valaistusarvo arvosta 255. Kun valaistusarvo kasvaa, nimimuuttujan 'LEDs' arvo pienenee.

Ohjelman viimeinen osa kirjoittaa nimettyyn muuttujaan 'LEDs' annetun arvon robotin etuosan LEDeihin, minkä jälkeen koko sarja toistetaan lyhyen viiveen jälkeen.

#### **Sinun vuorosi**

Tässä osiossa on näytetty, miten voit käyttää API-kutsua valoisuusanturin arvon lukemiseen. Kokeile kahta tässä kuvattua harjoitusta saadaksesi kokemusta valoisuusanturin käytöstä ja vahvistaaksesi tietojasi LCD-paneelin ja LEDien käytöstä.

Toinen harjoitus ei toimi odotetulla tavalla - jos muuttujan "LEDit" arvo on 127, 7 LEDiä syttyy, mutta jos arvo on 128, vain yksi syttyy. Yritä muuttaa ohjelmaa niin, että syttyvien LEDien määrä kasvaa, kun valotaso laskee.

![](_page_39_Picture_0.jpeg)

#### Sivu 40

# <span id="page-39-0"></span>Harjoitus 6 *Valoa etsimässä*

# **Robotiikan kurssi Ohjeellinen opas**

![](_page_39_Picture_4.jpeg)

Tässä harjoituksessa kootaan yhteen parissa aiemmassa harjoituksessa käsiteltyjä asioita todellisen tehtävän ratkaisemiseksi.

Tehtävä, joka on ratkaistava, on se, että robotti seuraa käsikäyttöisen taskulampun valonlähdettä. Kuulostaa yksinkertaisemmalta kuin luuletkaan!

#### **Strategia**

Ensimmäinen asia, joka sinun on tehtävä edellä kuvatun ongelman ratkaisemiseksi, on laatia strategia mahdollisten tilanteiden käsittelemiseksi. Jos robotti esimerkiksi havaitsee taskulampun valonsäteen, se siirtyy tietyn matkan eteenpäin ja tarkistaa tilanteen uudelleen. Melko itsestään selvää, mutta mitä robotin pitäisi tehdä jos se kadottaa valonsäteen näkyvistä? Sen on pysähdyttävä ja yritettävä löytää valonlähde.

Yksi tapa selvittää, mitä robotin pitäisi tehdä, on laittaa itsensä samaan tilanteeseen ja miettiä, mitä itse tekisi. Käyttämällä silmiäsi voisit luultavasti nähdä valonsäteen. Sinä saatat joutua siirtämään silmiäsi hieman vasemmalle tai oikealle, jotta näet säteen uudelleen. Jos säde on muuttanut dramaattisesti sijaintiaan, saatat joutua liikuttamaan päätäsi. vasemmalle tai oikealle, koska silmiesi liikkumismahdollisuudet ovat fyysisesti rajalliset.

Robotin anatomia on hieman erilainen kuin meillä. Sillä saattaa olla vain yksi silmä (eli valoanturi), joka on kiinteässä asennossa (robotin etureunassa), mutta se pystyy liikuttamaan päätään 360 asteen kierroksen verran. Se on jotain, mihin me emme pysty!

Tämä on strategia, jolla yritetään löytää valonsäde. Tällä hetkellä robotti on paikallaan, joten se saa kääntyä vasemmalle tietyllä kulmalla, esimerkiksi 5 astetta, ja tarkistaa, onko valonsäde näkyvissä. Jos se onnistuu löytämään säteen, se alkaa liikkua eteenpäin. Jos se ei onnistu, se siirtää päätään uudelleen oikealle samassa kulmassa ja tarkistaa valon uudelleen. Jos nämä kaksi manöveriä eivät ole onnistuneet, kulmaa suurennetaan, esimerkiksi 10 asteeseen, ja menettely toistetaan.

Seuraavassa on sekvenssikaavio, joka osoittaa havainnollisesti, miten strategia voitaisiin toteuttaa.

Piste A on robotti, joka osoittaa suoraan eteenpäin. Nuoli pisteestä A pisteeseen B osoittaa kulmaliikkeen vasemmalle. B:stä C:hen tarkoittaa, että robotti palaa takaisin eteenpäin. Nuoli C:stä D:hen osoittaa kulmaliikkeen oikealle, kun taas D:stä A:han on paluuliike eteenpäin.

![](_page_39_Picture_18.jpeg)

Valonsäteen olemassaolo tarkistetaan kaikissa neljässä pisteessä. Siirtymä D:stä A:han on paikka, jossa havaintokulmaa kasvatetaan ennen sarjan toistamista.

![](_page_40_Picture_0.jpeg)

# Harjoitus 6

*Valoa etsimässä* 

# **Robotiikan kurssi Ohjeellinen opas**

Tässä on esimerkki valonhakuohjelman rakenteesta. Ohjelman lukemisen helpottamiseksi API-komennot on korostettu sinisellä.

```
// Pseudokoodilla kirjoitettu esimerkkiohjelma 
threshold = 2000 //Experimental value
pos = "A"movement = 5 //Initial 5 degrees
LOOP-FOREVER
   illumination = ReadLight
   IF illumination > threshold THEN
    pos = "A"movement = 5Forwards 100 
  ELSE
     IF pos == "A" THENpos = "B" Left movement
     ELSE-IF pos == "B" THEN
       pos = "C"Right movement
     ELSE-IF pos == "C" THEN
       pos = "D"Right movement
     ELSE //Must be at point D
       pos = "A" Left movement
       IF movement < 180 THEN 
       movement = movement + 
       5 ELSE 
        movement = 5 
       END-IF
     END-IF
  END-IF
  DELAY 50ms //Short delay (see 
text) END-LOOP
```
Vaikka rakenne vastaa hyvin pitkälti edellisellä sivulla annettua tekstimuotoista kuvausta, on muutama asia, jotka on syytä huomioida. Kynnysarvo saatiin kokeilemalla pientä käsikäyttöistä taskulamppua huoneessa, jossa on hämärä valaistus. Sinun on pyrittävä tilanteeseen, jossa käytettävissä olevan valon määrä ja taskulampun valo eivät ylitä valotunnistimen ylärajaa (esim. 4095).

Pääsilmukka sisältää lyhyen viiveen vasemman/oikean liikkeiden ajoituksen tasoittamiseksi. Voisit kokeilla muuttaa nimetyn muuttujan *movement* arvoa ja katsoa, miten tämä vaikuttaa robotin käyttäytymiseen ja sen kykyyn paikantaa valonsäde.

![](_page_41_Picture_0.jpeg)

# <span id="page-41-0"></span>Harjoitus *Seuraa linjaa*

# **Robotiikan kurssi Ohjeellinen opas**

![](_page_41_Picture_4.jpeg)

Tässä harjoituksessa kootaan yhteen joitakin edellisissä jaksoissa käsiteltyjä tehtäviä todellisen ongelman ratkaisemiseksi.

Tehtävä, joka on ratkaistava, on se, että robotti seuraa ajoneuvon antureiden avulla mustaa viivaa valkoisella pohjalla. Kuulostaa yksinkertaisemmalta kuin luuletkaan!

Jos et ole katsonut robotin alle, nyt on aika tehdä se. Näet kaksi anturia, jotka havaitsevat pinnasta heijastuvan valon määrän. Kumpikin anturi sisältää infrapunasäteilijän ja valotransistorin, joka pystyy tunnistamaan valkoisen ja mustan pinnan eron kohteen kontrastin ja heijastusominaisuuksien perusteella.

API-komento linja-anturin lukemiseen on: **ReadLine <index**>, ja sitä käytetään osoittamalla tulos nimettyyn muuttujaan (esim. line\_reading).

Parametri **Kindex** > voi saada arvon 0 tai 1 oikean anturin valitsemiseksi.

Tässä on esimerkki *rivin anturi-0* lukemisesta, joka onrobotin yläpuolelta katsottuna vasen anturi. siten, että gLCD-paneelin pinta osoittaa sinusta poispäin.

#### **left = ReadLine 0**

Harjoituksena voit kirjoittaa yksinkertaisen ohjelman, joka lukee linja-anturit ja näyttää niiden arvot nestekidenäytöllä. Näin voit kokeilla ja nähdä, millaisia arvoja anturi näyttää

```
// Pseudokoodilla kirjoitettu esimerkki
  LCDClear
  LCDPrint 0 0 " Left Right "
  LOOP-FOREVER 
      left = ReadLine 0 
      right = ReadLine 1 
      LCDNumber 24 0 left
       0 left
      LCDNumber 72 0 right
   END-LOOP
```
Yllä olevan ohjelman pitäisi tuottaa selkeästi muotoiltu näyttö, jossa linja-anturin arvot näkyvät otsikoissa Vasen ja Oikea. Näin voit tallentaa heijastusarvot erityyppisille pinnoille. Huomaa mustan ja valkoisen pinnan lukemat.

Lukemat, jotka sinun pitäisi saada, ovat luultavasti 0 mustalle ja 200 valkoiselle.

![](_page_42_Picture_0.jpeg)

# Harjoitus 7

*Seuraa linjaa* 

**Robotiikan kurssi Ohjeellinen opas**

#### **Testiradan perustaminen ja tehtävän ratkaiseminen**

Jos sinulla on robotin mukana tullut matto, voit käyttää sitä, tai voit tehdä oman radan käyttämällä 25 mm leveää mustaa teippiä, joka on kiinnitetty jäykkään valkoiseen kartonkiin. Ovaali tai kahdeksikon muotoinen rata ovat hyviä lähtökohtia. Varmista, että mutkat eivät ole liian jyrkkiä, sillä muuten robotin on vaikea seurata niitä.

Kun käytät Logo-liikkeitä, robotin pitäisi kulkea suorassa, mutta on kuitenkin olemassa tekijöitä, kuten liukas tai rasvainen pinta, joka voi aiheuttaa robotin renkaiden luistamista.

![](_page_42_Figure_7.jpeg)

Yllä oleva kaavio osoittaa, mitä tapahtuu, kun robotti poikkeaa radalta. Pisteessä B ja C vasemman ja oikean linjan anturin lukemat ovat muuttuneet. Se osoittaa, että robotti on radan reunalla.

Alla olevassa kaaviossa robotti liikkuu suorassa linjassa, kun radan suunta muuttuu. Aivan kuten edellä, tämäkin tilanne voidaan havaita havaitsemalla muutos linja-antureissa

![](_page_42_Picture_10.jpeg)

Saadakseen robotin takaisin raiteilleen sen on tehtävä oikealle suuntautuva liike pisteessä B ja vasemmalle suuntautuva liike pisteessä C.

Kulma, jonka kautta robotin on liikuttava, voidaan määrittää kokeilemalla tai soveltamalla yksinkertaista geometriaa ja trigonometriaa, kuten alla on esitetty.

Piste X edustaa robotin kahden pyörän keskilinjaa. Piste Y on 25 mm robotin etuosaa kohti, ja se on linja-antureiden normaali paikka robotin liikkuessa suoraan eteenpäin. Piste Z on robotin keskilinja edestä taaksepäin ja myös mustan nauhan keskikohta.

Kahden anturin välinen etäisyys on 17 mm, mikä mahtuu mukavasti 25 mm leveän mustan nauhan päälle.

Kulma "a" voidaan laskea yksinkertaisella trigonometrialla tai laatimalla mittakaavapiirustus. Kummallakin tavalla saat tulokseksi seuraavan arvon noin 10-12 astetta. Tämä on kulman korjauskerroin.

![](_page_42_Picture_16.jpeg)

![](_page_43_Picture_0.jpeg)

# Harjoitus 7 *Seuraa linjaa*

# **Robotiikan kurssi Ohjeellinen opas**

Jos yhdistät kaikki nämä asiat, voit luoda ohjelman tehtävän ratkaisemiseksi.

```
// Pseudokoodilla kirjoitettu esimerkkiohjelma 
black = 0 //Reflection value from a black surface
white = 200 //Reflection value from a white surface
correction = 10 //10 degrees
LOOP-FOREVER 
  left_sensor =ReadLine 
                   0 
  right_sensor = ReadLine 1 IF 
  left sensor >= white THEN
      Right correction
  ELSE-IF right sensor >= white THEN
      Left correction
  ELSE
     Forwards 10 //Both sensors detecting a black surface
  END-IF 
  END-LOOP
```
IF-THEN-ELSE-rakenteella tarkistetaan, missä robotti sijaitsee. Jos se on mustan teipin päällä, sen pitäisi liikkua eteenpäin. Jos se on osittain valkoisen alueen päällä, on sovellettava korjauskerrointa robotin palauttamiseksi takaisin keskelle.

#### **Sinun vuorosi**

Yllä olevaa ohjelmaa apuna käyttäen yritä saada robotti seuraamaan viivaa Logo-liikkeillä.

Ohjelma käyttää globaaleja muuttujia, jotka asetetaan ohjelman alussa. Voit muuttaa arvoja, jos pinnan heijastusominaisuudet ovat erilaiset.

Kannattaa myös kokeilla korjausarvon muuttamista, jotta näet, miten se vaikuttaa seurantatarkkuuteen. Sitten voit tutkia toista tapaa ohjata robottia API-kutsun **SetMotors**  avulla*.* Tämä kutsu käyttää kahta moottoria jatkuvasti seuraavasti.

**SetMotors <left> <right>**

Parametrit <left> ja <right> voivat saada arvon -100-100, jossa -100 tarkoittaa suurinta pyörimisnopeutta vastapäivään ja 100 tarkoittaa täyttä nopeutta myötäpäivään. Esimerkkinä APIkomento **SetMotors 50 50** ajaa robottia eteenpäin puolen nopeudella, ja **SetMotors -50 -50** ajaa robottia taaksepäin, jälleen puolen nopeudella.

Muokkaa edellä esitettyä esimerkkiohjelmaa, jotta se toimii SetMotors-komennolla. Moottoreiden nopeuden asettaminen on jonkinlainen kompromissi sen välillä, että radalla liikutaan hyvää vauhtia ja ettei liikuta liian kauas raiteelta ennen kuin radan anturit havaitsevat ja korjaavat tilanteen.

Käyttämällä edellä mainittuja ohjelmia lähtökohtana voit tehdä kokeita, joissa selvitetään, kuinka nopeasti saat robotin kiertämään radan. Haasta ystäväsi kilpailemaan, kenellä on nopein robotti

![](_page_44_Picture_0.jpeg)

### **Robotiikan kurssi Ohjeellinen opas**

<span id="page-44-0"></span>![](_page_44_Picture_3.jpeg)

Toiminta *Linkitetty* Taitotaso *Keskivaikea*

Edellisessä työlehdessä selitettiin, miten API-kutsua **Read <switch> k**ä**ytet**ää**n**  SW1:n tai SW2:n tilan havaitsemiseen ja tehtävän suorittamiseen, kun painiketta painetaan. Koska ohjelma oli hyvin yksinkertainen, siinä oli useita rajoituksia. Tärkein niistä oli se, että sormi oli pidettävä painikkeella, jos haluttiin, että tehtävä tai sekvenssi toistuu jatkuvasti. Entä jos haluaisit, että tehtävä suoritettaisiin vain kerran riippumatta siitä, kuinka kauan painat painiketta?

Se on kuin näppäimen painaminen matkapuhelimessa tai laskimessa. Jos näppäintä pidetään painettuna, se halutaan havaita vain kerran, ei toistuvasti, koska muuten saataisiin sarja toistuvia numeroita.

Sinun on havaittava todellinen hetki, jolloin painiketta painetaan tai vapautetaan, eikä se, että painiketta on painettu. Nämä pisteet on värjätty punaisella

![](_page_44_Figure_8.jpeg)

Vaikka näiden reunojen havaitsemiseen on monia tapoja, tässä kuvattu menetelmä perustuu näytteiden tai tilannekuvien ottamiseen ajan suhteen. Jokaista näytettä verrataan edelliseen. Jos ne ovat samat, painike ei ole liikkunut.

```
// Pseudokoodilla kirjoitettu esimerkki SW1:n nousevan reunan
  havaitsemiseksi SW1_previous = 0
  LOOP-FOREVER 
     IF SW1 > SW1_previous THEN// Detect rising-edge (nouseva reuna)
     SW1 = ReadSwitch 0
         CALL specific task //SW1:n rising-edge task
            END-IF 
            SW1_previous = SW1
         END-LOOP
```
![](_page_45_Picture_0.jpeg)

# Harjoitus 8 *Painikkeet tekevät työn*

**Robotiikan kurssi Ohjeellinen opas**

#### **Sinun vuorosi**

Sinulla on nyt yksinkertainen ohjelma, joka havaitsee nousevan reunan, kun SW1:tä painetaan. Muokkaa ohjelmaa niin, että robotti kääntyy 90 astetta oikealle aina, kun SW1:tä painetaan.

Kun olet tehnyt tämän tehtävän, laajenna ohjelmaa niin, että robotti kääntyy 90 astetta vasemmalle aina, kun SW2:ta painetaan.

Jos mietit käyttämiäsi tuotteita/laitteita, joissa on painikkeita tai näppäimistö, huomaat, että useimmat niistä tekevät jotain, kun painat painiketta. Entä jos halusit laitteen tekevän jotain, kun vapautat painikkeen?

Ratkaisu on hyvin yksinkertainen. Sinun tarvitsee vain muuttaa alkuperäistä ohjelmaasi niin, että se havaitsee kun painike vapautetaan

```
// Pseudokoodilla kirjoitettu esimerkki SW1:n laskevan reunan 
  havaitsemiseksi SW1_previous = 0
  LOOP-FOREVER
     SW1 = Readswitch 0
     IF SW1 < SW1_previous THEN // Detect falling-edge 
      CALL specific task //SW1 falling-edge task
     END-IF
     SW1 previous = SW1 //Copy new sample to previous one
END-LOOP
```
Osaat nyt kirjoittaa ohjelman, joka tunnistaa, milloin painiketta painetaan ja milloin se vapautetaan. Riippuen siitä, mitä yrität saavuttaa, saatat haluta havaita molemmat reunat tai vain yhden. Yleisin tilanne on havaita nouseva reuna.

#### **Toinen tehtävä sinulle**

Kirjoita ohjelma, joka käyttää robotin etureunassa olevia LEDejä kuin binäärinen ylös/alas-laskin. Ohjelmaa ohjataan SW1:llä ja SW2:lla. Aina kun SW1:tä painetaan, binäärilaskuri kasvaa ja kun SW2:ta painetaan, se pienenee.

Voit itse päättää, mikä reuna on aktiivinen reuna, koska kyseessä on sinun harjoituksesi

Tarvitset ohjelmassasi muun muassa seuraavia asioita:

Nimetty muuttuja (esim. *counter*), jota käytetään binäärilaskurin arvon säilyttämiseen. IF-lohko, joka tunnistaa, milloin SW1:tä painetaan.

IF-lohko, joka tunnistaa, kun SW2:ta painetaan.

API-komento, jolla kirjoitetaan laskurin arvo robotin LEDeihin.

![](_page_46_Picture_0.jpeg)

# <span id="page-46-0"></span>Harjoitus 9 *Näyttöpaneeli*

# **Robotiikan kurssi Ohjeellinen opas**

![](_page_46_Picture_4.jpeg)

#### **Suunnittelustrategia**

Koska gLCD-näyttö on melko pieni, on vaikeaa näyttää paljon tietoja samanaikaisesti, joten yksi ratkaisu on näyttää tietyn tyyppisen anturin tiedot muutaman sekunnin ajan ja siirtyä sitten seuraavaan anturiin. Näin voit ensin suunnitella jokaisen asettelun ja yhdistää ne sitten yhteen niin, että ne näytetään syklisesti. Tämän tehtävän lopussa on ohjeet siitä, miten prosessista voisi tehdä käyttäjälähtöisen eikä vapaasti suoritettavan.

#### **Ensimmäisen pohjapiirroksen suunnittelu**

Ensimmäinen tilapaneeli, johon on puututtava, on valoanturin arvon näyttö. Tässä on luonnos mitenesitetään teksti tai numero käyttämällä graafisia viivoja.

![](_page_46_Picture_165.jpeg)

Ensimmäinen rivi on yksinkertainen staattinen tekstiotsikko, joka koostuu viidestä kirjaimesta, välilyönnistä ja sen jälkeen 6 kirjaimesta.

kirjaimia, yhteensä 12 merkkiä. Tämä vastaa 72 pikseliä (eli 12 \* 6 pikseliä). Saadaksesi otsikon keskitetyksi sinun on vähennettävä 128:sta 72 ja ja jaettava tulos kahdella (eli 28 pikselillä). Tämä tarkoittaa, että otsikko alkaa X,Y-koordinaatista 28,0. Tässä on API-kutsu tätä varten.

#### **LCDPrint 28 0 "Light sensor"**

Seuraavaksi tarvitset jakolinjan, joka kulkee koko paneelin pituudelta. Sen sijaan, että sijoittaisit sen suoraan tekstin alle, kannattaa jättää tyhjä pikselirivi, jotta teksti erottuu. Tässä on API-komento, jolla viiva sijoitetaan riville 9 (kymmenes rivi).

**LCDLine 0 9 127 9**

Valoanturista saatu arvo näkyy seuraavalla rivillä. Koska arvo voi on enintään 4095 (eli 4 numeroa), tämä tarkoittaa, että numeron leveys on 24 pikseliä. Tämänkin voit keskittää paneeliin vähentämällä 128:sta 24 ja jakamalla tuloksen kahdella (eli 52 pikselillä). Tässä on API-komento, jolla näytetään nimetyn muuttujan arvo. **LCDNumber 52 11 <named\_variable>**

![](_page_47_Picture_0.jpeg)

# Harjoitus 9 *Näyttöpaneeli*

# **Robotiikan kurssi Ohjeellinen opas**

#### **Sinun vuorosi**

Ensimmäiseksi sinun on luotava yksinkertainen ohjelma valotunnistimen tilaruutua varten.

```
// Pseudokoodilla kirjoitettu esimerkki
// Tilapaneeli - Valoanturi
  LCDClear
   LCDPrint 28 0 "Light Sensor" 
   light_level = ReadLight 
   LCDLine 0 9 127 9
   LCD-number 52 11 light_level
   LCDLine 0 19 127 19
```
Sinun kannattaa siistiä asioita laittamalla yllä oleva ohjelma makroon. (Esim. *paneeli\_1*) Muokkaa sitten juuri *paneelille\_1* luotua koodia ja tee *paneeli\_2* kahdelle linja-anturille. Jatka ja tee lisäpaneelit etäisyysanturien sarjaa varten. Yhdistä ne sitten yhteen 5 sekunnin viiveen kanssa, jotta saat aikaan liikkuvan näytön aivan kuten *Knight Riderin* kanssa. Juuri luomasi ohjelma näyttää jokaisen tilapaneelin 5 sekunnin ajan ja siirtyy sitten automaattisesti seuraavaan. Vaikka tämä on jo hyvä, siitä voidaan tehdä paljon hyödyllisempi ja käyttäjäystävällisempi lisäämällä muutama lisäkohde.

![](_page_47_Figure_7.jpeg)

Voit esimerkiksi käyttää kahta painiketta (SW1 ja SW2) siirtyäksesi eteenpäin tai taaksepäin eri paneelien tietojen näyttämiseksi. Tämä vaikutus voidaan helposti saavuttaa käyttämällä nousevan reunan tunnistustekniikkaa, jota käsiteltiin aiemmassa harjoituksessa.

Tämän lähestymistavan etuna on, että kun tilapaneeli on valittu, sen tiedot pysyvät näytöllä, kunnes käyttäjä painaa painiketta. Tämä on erittäin hyödyllistä, kunon paljon näytettävvä tietoa, kuten kahdeksan etäisyysanturin tiedot.

Toinen tapa navigoida paneeleilla on havaita ääni, joka tulee robotin mikrofonista. Jos esimerkiksi taputat käsiäsi, toiminto voidaan havaita ja sitä voidaan käyttää seuraavan paneelin valitsemiseen kiertosarjassa. Tämän oppaan lopussa olevassaharjoituksessa kerrotaan, miten tämä voidaan toteuttaa.

#### **Yhteenveto**

Tässä osiossa on koottu yhteen useita aiemmissa harjoituksissa käsiteltyjä aiheita todella hyödyllisen tilapaneelin luomiseksi. Olet myös saanut selville, miten gLCD-paneelissa voidaan näyttää tietoja kiinteän ajan perusteella tai robotin painikkeilla.

![](_page_48_Picture_0.jpeg)

<span id="page-48-0"></span>Harjoitus 10 *Kallistaminen ja kääntäminen* 

### **Robotiikan kurssi Ohjeellinen opas**

![](_page_48_Picture_3.jpeg)

Tässä harjoituksessa kuvataan, miten kiihtyvyysanturin tuloksia käytetään robotin ohjaamiseen, joten sitä on mahdollista käyttää vain mobiililaitteella, jossa on nämä ominaisuudet.

Useimmissa matkapuhelimissa ja tableteissa on 2- tai 3-akselinen kiihtyvyysanturi sisäänrakennettuna. Se tunnistaa, kun kallistat laitetta sivulta toiselle tai kallistat sitä eteen- tai taaksepäin.

Näitä kutsutaan X- ja Y-akseleiksi. Kolmas akseli, Z-akselitunnistaa liikkeen, kun laitetta nostetaan tai lasketaan. Laite mittaa itse asiassa liikkeen muutosnopeutta, sitä kutsutaan kiihtyvyydeksi.

Tämä ohjelma käyttää X- ja Y-kiihtyvyysarvoja robotin ohjaamiseen.

Kun esimerkiksi kallistat mobiililaitetta sivulta toiselle, robotti liikkuu sivulle, oikealle tai vasemmalle. Kun kallistat sitä eteen- tai taaksepäin, tämä ohjaa moottoreiden nopeutta ja suuntaa. Eteenpäin kallistaminen lisää nopeutta eteenpäin ja taaksepäin kallistaminen lisää nopeutta vastakkaiseen suuntaan. Mobiililaitteen pitäminen vaakatasossa pysäyttää moottorit.

#### **Kiihtyvyysanturin ominaisuudet**

Kiihtyvyysanturin X-ulostulo (nimetään se *xAccel*) antaa arvon 0, kun laite on levossa tasaisella pinnalla, positiivisen arvon, kun se on kallistettu oikealle (eli sen vasen puoli on koholla), ja negatiivisen arvon, kun se on kallistettu vasemmalle (eli sen oikea koko on koholla). Y-ulostulo (nimetään se *yAccel*) antaa arvon 0, kun laite on levossa tasaisella pinnalla, positiivisen arvon, kun sen alaosaa nostetaan, ja negatiivisen arvon, kun sen yläosaa nostetaan.

#### **Nopeuden ja suunnan laskeminen**

Kun X- ja Y-kiihtyvyysarvot on saatu, ne on muunnettava robotin kahden moottorin nopeus- ja suunta-arvoiksi. Voit tehdä tutkimusta seuraavista aiheista

Internetissä ja tutkia eri menetelmiä tämän laskennan suorittamiseksi. Jotta asiat pysyisivät yksinkertaisina, tässä vaiheessa käytetty menetelmä perustuu kuitenkin X- ja Y-arvojen summan ja erotuksen keskiarvon määrittämiseen.

Alla on App Inventor -ohjelma, joka soveltaa keskiarvotekniikkaa ja käyttää tuloksena saatuja arvoja parametreina API-kutsussa SetMotors <left> <right>.

![](_page_49_Picture_0.jpeg)

# Harjoitus 10 *Kallistaminen ja kääntäminen*

**Robotiikan kurssi Ohjeellinen opas**

![](_page_49_Figure_3.jpeg)

#### **Sinun vuorosi**

Kun olet kokeillut tätä ohjelmaa, sinulla voi olla hauskaa ajaa robottia etänä mobiililaitteella. Voit perustaa esteiden kiertämistä varten kiertoradan?

![](_page_50_Picture_0.jpeg)

# <span id="page-50-0"></span>Harjoitus 11 *Robotti osaa suunnistaa labyrintin läpi*

#### **Robotiikan kurssi Ohjeellinen opas**

![](_page_50_Picture_4.jpeg)

Tähän harjoitukseen on koottu useita oppaan aiemmissa osissa käsiteltyjä tehtäviä.

Tavoitteena on kehittää ohjelma, jonka avulla robotti pystyy navigoimaan yksinkertaisessa sokkelossa käyttäen vasemman seinän seuraamistekniikkaa.

Toiminta *Linkitetty* Taitotaso *Keskivaikea*

Tämä harjoitus on luultavasti yksi haastavimmista ja palkitsevimmista asioista, joita voit tehdä robotin kanssa. Saat sen liikkumaan ja navigoimaan sokkelossa ilman, että siihen kosketaan. Tämä vetoaa useimpiin ihmisiin heidän iästään riippumatta. Se tarjoaa myös mahdollisuuden kilpailla ystävien kanssa ja nähdä, kenellä on ketterin ja nokkelin robotti.

Jos teet hieman tutkimusta Internetissä, löydät joitakin niistä monista erilaisista menetelmistä, joita ihmiset ovat kehittäneet pakenemaan labyrintin keskeltä tai navigoimaan sen läpi. Yleisin menetelmä on vasemmanpuoleista seinää seuraava algoritmi. Se on algoritmi, menettely tai kaava ongelman ratkaisemiseksi. Se voidaan kirjoittaa epävirallisesti sanoina tai lausekkeina tai strukturoidusti, kuten pseudokoodina tai muodollisena algoritmina, ohjelmointikielellä.

Aloitetaan olettamalla, että robotti on sijoitettulabyrintin sisäänkäynnille, ja katsotaan, miten toimiva algoritmi voitaisiin kehittää. Tässä vaiheessa voi olla hyvä ideatehdä tämä harjoitus ystävän kanssa, sillä voitte vaihtaa ehdotuksia keskenänne.

Robotissa on joukko etäisyysantureita (sijoitettu neljään kulmaan ja neljään reunaan), joiden avulla voidaan havaita, onko tiellä esteitä. Robotin on tarkistettava vasemmanpuoleisesta etäisyysanturista, onko seinää. Sen on myös käytettävä robotin etupuolella olevaa etäisyysanturia varmistaakseen, että etenemispolku on vapaa, ennen kuin jatkaa matkaa.

![](_page_50_Figure_14.jpeg)

Jos (vasemmalla puolella oleva) seinä katoaa, mikä osoittaa, että sokkelossa on aukko, robotin on käännyttävä vasemmalle ja jatkettava seinän seuraamista. Tilanne (B) kuvassa.

![](_page_51_Picture_0.jpeg)

# Harjoitus 11

*Vasemmalle ja ulos labyrintistä*

**Robotiikan kurssi Ohjeellinen opas**

Jos robotti on joutunut umpikujaan, kuten tilanteessa (D), sen on pysähdyttävä ja kierrettävä 90 astetta myötäpäivään. Kun robotti arvioi tilanteen uudelleen, se huomaa, että sen etenemispolku on edelleen tukossa, joten sen on jälleen pyörittävä 90 astetta myötäpäivään.

Robotti on kääntynyt 180 astetta, ja se voi seurata reittiään ulos umpikujasta.

Yksi tapa tarkastella tätä on, että tilanteen (D) ratkaisemiseksi sovelletaan tilannetta (C) kahdesti. Algoritmi on lähes valmis, toiminnasta on tehtävä silmukka, jotta robotti toistaa edellä mainitut vaiheet syklisesti. Tämä ratkaisu on oikeastaan ohjausohjelma, aivan kuten ohjelmat, joita käytetään teollisuusprosessien ohjaamiseen.

Seuraavassa on esimerkki sokkelossa liikkumisen ohjelmarakenteesta. Ohjelman lukemisen helpottamiseksi API-komennot on korostettu sinisellä.

Kuten aiemmin mainittiin, jos robotti joutuu umpikujaan, ohjelma soveltaa tilannetta (C) koskevaa sääntöä kahdesti peräkkäisissä ohjelmasilmukoissa.

```
// Pseudokoodilla kirjoitettu esimerkki
// Navigoi sokkelossa etäisyysantureiden DS-0 ja DS-2 avulla.
     clear = 100 //Path ahead is clear or there is no wall
     wall = 10 //Wall detected
     LOOP-FOREVER
     left = ReadIR 0 //Read distance sensor DS-0 (left-hand sensor)
     front = ReadIR 2 //Read distance sensor DS-2 (forward sensor)
     IF left <= wall AND front == clear THEN //Situation A
     SetMotors 50 50 //See note below
     ELSE-IF left == clear THEN //Situation B
     SetMotors 0 0
     left 90
  ELSE-IF left <= wall AND front <= wall THEN //Situation C
     SetMotors 0 0
     Right 90
END-IF
```
#### **Sinun vuorosi**

END-LOOP

Luo edellä kuvattu ohjelma, jotta saat kokemusta etäisyysantureiden käytöstä kahden moottorin nopeuden ja suunnan ohjaamiseen.

Kun olet saanut robotin liikkumaan sokkelossa, sinun pitäisi: (a) Kokeile muuttaa SetMotors-arvoja ja katsoa kuinka nopeasti saat robotin liikkumaan sokkelossa törmäämättä seinään.

(b) Yritä selvittää, pystytkö kehittämään muita ohjausalgoritmeja sokkelonavigointia varten. Voit esimerkiksi hyödyntää robotin oikealla puolella olevaa etäisyysanturia.

![](_page_52_Picture_0.jpeg)

# <span id="page-52-0"></span>Harjoitus 12 *Soita musiikkia*

#### **Robotiikan kurssi Ohjeellinen opas**

![](_page_52_Picture_3.jpeg)

#### Tässä harjoituksessa selitetään, miten ajoneuvossa olevaa kaiutinta ja digitaalinen signaaliprosessoria käytetään nuottien soittamiseksi.

Harjoituksen toisessa osassa näytetään, miten tehdään yksinkertainen musiikintulkki, jonka avulla voit muodostaa nuotteja ja saada robotin soittamaan.

*po*

#### **Äänentoistolaitteisto**

Robotti voi luoda digitaalisia äänimerkkejä, jotka toistetaan pienen sisäisen kaiuttimen avulla. Äänien taajuus voi olla 1-10 000 Hz ja kesto 1-10 000 ms. Tämä tarkoittaa, että robotti kattaa suuren osan ihmisen kuultavasta äänialueesta. Voit tehdä tämän käyttämällä seuraavaa API-komentoa.

#### PlayNote <note> <time>

Esimerkiksi soittaaksesi keskimmäistä C:tä, jonka taajuus on 262 Hz, yhden sekunnin ajan käytät: **PlayNote 262 1000**

Jos haluat soittaa nuottien sarjan, toistat vain API-kutsun ja korvaat sopivat arvot. Jos haluaisit soittaa musiikkikappaleen, tästä menetelmästä tulisi nopeasti isotöinen, joten tässä on menetelmä, jolla voit tehdä hyvin yksinkertaisen musiikintulkin. Se perustuu siihen, että käytetään kirjaimia nuottien esittämiseen ja numeroita kunkin nuotin keston merkitsemiseen.

Alkaen keskimmäisestä C-kirjaimesta kirjainten järjestys olisi C, D, E, F, G, A, B. Numero 1 tarkoittaa yhtä aikayksikköä, 2 kaksinkertaista aikaa jne. Voit päättää, kuinka monta millisekuntia kukin aikayksikkö edustaa. Tässä vaiheessa murtonuotit, sävelkorkeudet ja -korkeudet jätetään huomiotta, ja vain ensimmäinen oktaavi katetaan. Voit laajentaa tulkin ominaisuuksia myöhemmin.

Ensimmäinen vaihe on selvittää oktaavin nuottien taajuus alkaen keskimmäisestä C:stä.

Keskimmäinen C on 262 Hz, D on 294 Hz. Voit selvittää muiden nuottien taajuudet.

#### **Musiikki tulkki**

Soittaaksesi musiikkikappaleen sinun on otettava nuotti sivu ja selvitettävä jokaisen nuotin nimi ja kesto. Esimerkiksi "D" 2 tarkoittaa, että nuotti D soitetaan kaksi kertaa pidempään.

Sitten voit syöttää tiedot seuraavalla sivulla olevaan ohjelmaan.

Ohjelma koostuu makrosta, joka purkaa jokaisen nuotin nimen ja keston. Esimerkiksi nuotti "D" korvataan taajuusarvolla 294 Hz. Vastaavalla tavalla numeeriset arvot korvataan numerolla, joka määrittelee, kuinka monta millisekuntia nuottia soitetaan.

![](_page_53_Picture_0.jpeg)

# Harjoitus 12

#### *Soita musiikkia*

### **Robotiikan kurssi Ohjeellinen opas**

// Pseudokoodilla kirjoitettu esimerkki // Musiikin tulkki play(mynote duration)  $\frac{1}{2}$  //Macro to decode your music IF mynote  $== "C"$  THEN note = 262 ELSE-IF mynote ==  $"D"$  THEN note = 294 ELSE-IF mynote ==  $"E"$  THEN note = ??? ELSE-IF mynote ==  $"F"$  THEN note = ??? ELSE-IF mynote ==  $"G"$  THEN note = ??? ELSE-IF mynote ==  $"A"$  THEN note = ??? ELSE-IF mynote ==  $"B"$  THEN note = ??? END-IF IF duration == 1 THEN time = 200 //Time unit is 200ms ELSE-IF duration == 2 THEN time =  $400$ ELSE-IF duration ==  $3$  THEN time =  $600$ ELSE-IF duration ==  $4$  THEN time =  $800$ END-IF **PlayNote note time** END-play CALL play("A" 1) //Can you work out the title of this music? CALL play("G" 1) CALL play("A" 1) CALL play("C" 1) CALL play("A" 1) CALL play("G" 1) CALL play("A" 1) CALL play("C" 1) CALL play("C" 1) CALL play("D" 1) CALL play("E" 1) CALL play("D" 1) CALL play("E" 1) CALL play("D" 3) CALL play("E" 1)

#### **Sinun vuorosi**

(a) Vaikka tämä on hyvin yksinkertainen musiikintulkki, sitä voidaan laajentaa ja parantaa. Täytä ensin ohjelma luetelluille nuotteille.

(b) Seuraavaksi lisätään ylimääräistä dekoodausta, jotta voidaan käsitellä 'sharps', 'flatia', 'lepoja' ja muita oktaaveja.

(c) Lisää lopuksi koodia tempon käsittelyä varten. Joten sen sijaan, että sinulla olisi 200 ms:n perusaika, voisit käyttää tempoa skaalauskertoimena, jotta musiikki kuulostaisi realistisemmalta.

![](_page_54_Picture_0.jpeg)

# Harjoitus 13 *Robo-DJ*

# **Robotiikan kurssi Ohjeellinen opas**

<span id="page-54-0"></span>![](_page_54_Picture_4.jpeg)

Tässä harjoituksessa selitetään, miten microSD-kortti esinauhoitetun ja materiaali toistetaan robotin kaijuttimesta.

Harjoituksen toisessa osassa näytetään, miten voit rakentaa yksinkertaisen äänentoistolaitteen.

*po*

Tässä yksinkertaisessa harjoituksessa kopioit suosikkimusiikkisi microSD-kortille ja saat robotin soittamaan sen. Aika helppoa. Todella hauskaa.

Ensimmäinen vaihe on etsiä valmiiksi alustettu microSD-kortti. Nämä ovat pieniä muistikortteja, jotka sopivat älypuhelimiin ja tabletteihin. Seuraava vaihe on asettaa kortti tilapäisesti mobiililaitteeseen ja kopioida musiikkikappale sille. Jos musiikkisi sijaitsee pöytäkoneessa tai kannettavassa tietokoneessa, saatat tarvita SD-korttisovittimen.

Robotin tukema tallennusmuoto on Waveform Audio File Formaatti, joka tunnetaan yleisesti nimellä WAV sen tiedostopäätteen vuoksi. Varmista, että äänikopiointipakettisi on asetettu tallentamaan .wav-muodossa käyttäen jotakin seuraavista näytteenottotaajuus-/bit-syvyysasetuksista.

8KHz @ 8-bittinen, 8KHz @ 16-bittinen, 16KHz @ 8-bittinen tai 16KHz @ 16-bittinen. Varmista, että robotti on kytketty pois päältä, poista microSD-kortti kopiointilaitteesta ja aseta se robotin microSD-korttipaikkaan.

Olet nyt valmis saamaan robotin soittamaan musiikkia seuraavien API-komentojen avulla.

#### **CardInit** ja **CardPlayback <filename>**

Ensimmäinen komento alustaa robotin sisäisen elektroniikan, joka ohjaa SD-korttia. Parametri <filename> määrittää toistettavan .wav-tiedoston nimen. Tämä komento itse asiassa palauttaa arvon 0 tarkoittaa OK, 239 tarkoittaa, että tiedostoa ei löydy, ja 255 tarkoittaa virhettä.

Tässä on esimerkki ennalta nauhoitetun wav-tiedoston toistamisesta. **status = CardPlayback raita1.wav**

Täyspitkässä ohjelmassa voit tehdä testin, jolla selvitetään, onko nimetyn muuttujan *status* arvo muu kuin nolla, ja jos näin on, merkitään virhe vastaavasti.

#### **Sinun vuorosi**

Olet nyt siinä vaiheessa, että voit tallentaa sarjan "wav"-raitoja microSD-kortille ja kirjoittaa sitten todella yksinkertaisen ohjelman yksittäisen raidan toistamiseksi robotin kaijuttimen kautta.

![](_page_55_Picture_0.jpeg)

#### Sivu 56

# Harjoitus 13 *Robo-DJ*

**Robotiikan kurssi Ohjeellinen opas**

#### **Äänentoistolaite**

Alla olevassa esimerkissä näytetään raitojen valintamenetelmä, jossa käytetään SW1:tä käytettävissä olevien raitojen valitsemiseen ja SW2:ta valitun raidan soittamiseen. Jos aiot käyttää mobiililaitettanäiden tehtävien suorittamiseen voit käyttää laitteen näytön kosketuspainikkeita.

```
// Pseudokoodilla kirjoitettu esimerkki 
 SW1 prev = 0SW2 prev = 0raita = 1LCDPrint 0 0 "Track = 
 " LCDNumber 54 0 track 
 CardInit
 LOOP-FOREVER 
    SW1 = ReadSwitch 0 // This is the track selector button
    > IF SW1 > SW1 prev THEN // Detect rising-edge
    > SW1_prev = SW1
      IF \text{track} < 10 THEN
          \text{track} = \text{track} + 1LCDNumber 54 0 
          track
       ELSE track = 1END-IF
    ELSE-IF SW1 < SW1_prev THEN // Detect falling-edge 
       SW1_prev = SW1
    END-IF 
    SW2 = ReadSwitch 1 // This is the execute button
    IF SW2 > SW2 prev THEN // Detect rising-edge
       SW2_prev = SW2
       IF \bar{t}rack == 1 THEN
          CardPlayback track1.wav
       ELSE-IF track == 2 THEN
          CardPlayback track2.wav
       ELSE-IF track == 3 THEN
         CardPlayback track3.wav
       ELSE-IF track == 4 THEN
         Kortin toisto 
       track4.wav
       etcetera
       END-IF 
    ELSE-IF SW2 < SW2_prev THEN // Detect falling-edge 
       SW2_prev = SW2
    END-IF
```
END-LOOP

#### **Sinun vuorosi (jälleen)**

Vaikka tämä on hyvin yksinkertainen äänentoistolaite, sitä voidaan laajentaa ja parantaa.

Lisää ylimääräistä dekoodausta, jotta voit valita raidat eteen- ja taaksepäin sen sijaan, että joudut kiertämään raitoja yhteen suuntaan.

![](_page_56_Picture_0.jpeg)

# <span id="page-56-0"></span>Harjoitus 14 *Vakoilurobotti*

# **Robotiikan kurssi Ohjeellinen opas**

![](_page_56_Picture_4.jpeg)

Tässä harjoituksessa on koottu yhteen joitakin edellisissä jaksoissa esiteltyjä tehtäviä tyypillisen reaalimaailman ongelman ratkaisemiseksi.

Ongelma, joka on ratkaistava, on luoda vakoilulaite. Robotti ajaa paikalle, nauhoittaa puhetta, ajaa takaisin ja toistaa nauhoitetun puheen. Se

Tämän harjoituksen tavoitteena on kehittää sovellus, joka ohjaa robottia kallistusanturin avulla ja käyttää myös äänentoistolaitteistoa puheen tallentamiseen ja toistamiseen. Vaikka tässä esimerkissä käytetään App Inventoria, voidaan käyttää muutakin ohjelmaa, joka vastaa kehitys- ja kohdealustojasi.

Älä lannistu. Tämä harjoitus kuulostaa vaikeammalta kuin se todellisuudessa on. Jos analysoit ongelman, huomaat pian, että olet jo ratkaissut osan tehtävistä. Osoitteessa Esimerkiksi *Tilt and turn* -työselostuksessa selitettiin, miten robottia ohjataan mobiililaitteella. Selvitit myös, miten äänentoistoa käytetään Robo-DJ-työlehdessä, joten ratkaisusta puuttuu vain äänen tallentamisen opettelu.

Äänen tallentaminen robotin avulla on hieman monimutkaisempaa, mutta ei vaikeaa, sillä seuraavat API-kutsut ovat käytettävissä ja tekevät asioista melko yksinkertaisia.

Ensimmäiseksi sinun on alustettava robotin sisäinen elektroniikka, joka ohjaa microSD-korttia. Tämä tehtävä suoritetaan API-kutsulla **CardInit**. Tämä kutsu palauttaa arvon, joka ilmaisee järjestelmän tilan. Numero 0 tarkoittaa, että järjestelmä on kunnossa, 254 tarkoittaa, että järjestelmässä on virhe, ja 255 tarkoittaa, että korttia ei ole havaittu microSDkorttipaikassa. Seuraavaksi aloitetaan tallennus sisäisestä mikrofonista microSD-kortille.

Tämän tehtävän suorittamiseen käytetään seuraavaa API-komentoa.

#### **CardRecordMic <bitdepth> <samplerate> <time> <filename>**

Parametrit <bitdepth> ja <samplerate> on asetettava vastaamaan jotakin robotin neljästä tuetusta tallennustilasta. Nämä ovat: 8-bit@8KHz, 16-bit@8KHz, 8-bit@16KHz tai 16-bit@16KHz. Ensimmäinen asetus antaa pienimmän tiedostokoon SD-kortille, kun taas neljäs asetus antaa suurimman tiedostokoon SD-kortilleja tuottaa parhaan tallennuslaadun (mutta vie suuremman tiedostokoon). Sen sijaan, että todellisten arvojen syöttämiseen käytetään alkuperääisiä arvoja, käytetään numeroita alla olevien taulukoiden mukaisesti.

![](_page_56_Picture_159.jpeg)

![](_page_57_Picture_0.jpeg)

# Harjoitus 14 *Vakoilurobotti*

# **Robotiikan kurssi Ohjeellinen opas**

Tässä on esimerkki .wav-muotoisen äänitteen tekemisestä parhaalla mahdollisella laadulla 10 sekunnin ajan.

#### **CardRecordMic 1 1 10 track1.wav**

Tämä API-kutsu palauttaa arvon, joka ilmaisee komennon tilan. Esimerkiksi: palauttaa numeron 0, joka osoittaa, että järjestelmä on kunnossa, 1 tarkoittaa, että tiedosto on jo olemassa kortilla, ja 255 tarkoittaa, että on tapahtunut virhe.

Jos haluat poistaa tallenteen kortilta, voit käyttää seuraavaa komentoa.

#### **CardDelete <filename>**

Seuraava vaihe on käyttöliittymän luominen mobiililaitteelle.

Tässä on esimerkki yksinkertaisesta asettelusta, joka näkyy Appin Designer-näkymässä App Inventor

Kaksi ensimmäistä kosketuspainiketta koskevat robotin Bluetooth-viestintäominaisuutta.

Stop-painike pysäyttää robotin liikkeen asettamalla moottoreiden nopeuden nollaan.

*Aloita tallennus* -painike antaa API-komennon CardRecordMic (kuten edellä on kuvattu).

→ 1 图 9:48 Connect to device Disconnect Stop Start recording SD card status Il Erase recording !! Non-visible components  $\mathbb{R}$ 材 A BluetoothClient1 Clock1 Notifier1 AccelerometerSensor1

*Poista tallennus* -painike poistaa tallennuksen kortilta.

Samalla voit näyttää mobiililaitteessa tai robotin gLCD-näytössä viestin, joka näyttää....

*"Tämä tallenne tuhoutuu itsestään 15 sekunnin kuluttua."* 

Seuraavalla sivulla on muutamia esimerkkejä, joiden avulla pääset alkuun lohkokoodauksen kanssa ja jotka osoittavat App Inventorin lohkonäkymässä käynnistyvät tapahtumat.

#### **Sinun vuorosi**

Sinun pitäisi muuttaa *Tilt and turn* -sovellus *Mobile bugiksi*. Kun olet tehnyt sen, voit miettiä lisätoimintojen lisäämistä.

Kirjoita esimerkiksi koodia niin, että joka kerta, kun *Tallennuksen käynnistys* -painiketta painetaan, sen tietueet tekevät eri tiedostonimeen. Esim. *track1.wav*, sitten *track2.wav* jne.

Toinen hyödyllinen toiminto olisi jonkinlainen lukitus, joka estää tallenteen toistamisen, kunnes robotti on turvallisesti palannut tukikohtaan: laajenna ohjelmaa siten, että tietty koodi on syötettävä, ennen kuin toisto voidaan aktivoida.

![](_page_58_Picture_0.jpeg)

# Harjoitus 14 *Vakoilurobotti*

**Robotiikan kurssi Ohjeellinen opas**

Kuvakaappaus tapahtumista, jotka käynnistyvät painamalla *Start recording (Aloita tallennus*) painiketta.

![](_page_58_Picture_5.jpeg)

Kuvakaappas jossa tapahtuu toiminto, kun !!! Poista tallennus !! -painiketta painetaan.

![](_page_58_Picture_7.jpeg)

![](_page_59_Picture_0.jpeg)

# Harjoitus 15 *Robo-Pop*

# **Robotiikan kurssi Ohjeellinen opas**

<span id="page-59-0"></span>![](_page_59_Picture_4.jpeg)

Tähän harjoitukseen on koottu joitakin edellisissä osioissa käsiteltyjä tehtäviä. Näiden avulla robotti saadaan tanssimaan musiikin tahtiin, kun mikrofoni havaitsee äänen (kuten käsien taputuksen).

Tanssimisen sijasta voisit ohjelmoida robotin niin, että se "juhlii" kuin jalkapalloilija olisi tehnyt maalin.

Älä lannistu. Tämä harjoitus kuulostaa vaikeammalta kuin se todellisuudessa on. Jos analysoit ongelman, huomaat pian, että olet jo hoitanut suurimman osan tehtävistä. Esimerkiksi *Let's move it, move it* -harjoituksessa selitettiin, miten robotin moottoreita ohjataan. Selvitit myös, miten äänen toistoa käytetään Robo-DJ-työlehdessä, joten ratkaisusta puuttuu vain äänen havaitsemisen opettelu.

API-kutsu äänen havaitsemiseksi on **ReadMic.** Tämä kutsu palauttaa arvon, joten sitä käytetään osoittamalla se nimettyyn muuttujaan (esim. sound\_level), kuten alla on esitetty.

#### **sound\_level = ReadMic**

Palautettu arvo voi vaihdella välillä 0-4095 ja osoittaa äänen amplitudin. Saatat joutua tekemään joitakin kokeita määrittääksesi kynnysarvon, joka vastaa "ääntä", jota aiot käyttää "laukaisimena".

Tämä esimerkki näyttää miten ääni yhdistetään aikaisemmin tehtyihin harjoituksiin

// Pseudokoodilla kirjoitettu esimerkki // Robo-pop, joka käynnistyy äänen havaitsemisen perusteella. threshold = 100 //Set this according to your situation  $D<sub>O</sub>$ **sound\_level = ReadMic** //Clap your hands to make a noise UNTIL sound\_level >= threshold CALL play some dance music //Use the code from "Robo-DJ" CALL perform some groovy moves //Use the code from "Let's move it"

![](_page_60_Picture_0.jpeg)

# Harjoitus 15 *Robo-Pop*

### **Robotiikan kurssi Ohjeellinen opas**

Nyt robottisi tanssii ja soittaa musiikkia. Mitä voisi siis puuttua? Valoja, lasersäteitä - jotain, joka saa yleisön innostumaan. Vaikka robotissa ei ole lasersäteitä, siinä on LCD-paneeli, joka voi näyttää graafisia muotoja - viivoja, suorakulmioita tai neliöitä käsittelemällä yksittäisiä pikseleitä. Käyttämällä robotin kykyä piirtää suorakulmioita voit tehdä tee-se-itse (DIY) valonsäde-esityksen.

#### **DIY-valonsäde-esitys**

Seuraava API-komento käskee graafista LCD-paneelia piirtämään suorakulmion.

#### **LCDRect <x1> <y1> <x2> <y2>**

Parametrit <x1> ja <y1> määrittävät suorakulmion vasemman yläkulman ja <x2> ja <y2> oikean alakulman. Seuraavassa on esimerkki 10 x 10 pikselin kokoisen neliön piirtämisestä koordinaatistossa 0,0.

#### **LCDRect 0 0 0 10 10**

#### **Sinun vuorosi (jälleen)**

Nyt kun olet nähnyt, miten musta neliö piirretään, tehdään siihen hieman animaatiota. Tehtävänäsi on saada toinen tai molemmat mustista neliöistä, jotka näkyvät alla olevassa kuvassa, liikkumaan LCD-paneelin poikki ja takaisin (kuin valonsäde diskon tanssilattialla).

![](_page_60_Figure_12.jpeg)

Jos neliön A lähtöpiste on koordinaatissa 0,4 ja neliön B koordinaatissa 116,18, niin sitten molemmilla ruuduilla on tilaa liukua toistensa päälle.

Seuraavaksi sinun on pohdittava, miten neliöt siirretään.

Yksinkertaisin tapa on käyttää paria nimettyä muuttujaa, jotka toimivat laskureina ja antavat kunkin neliön sijainnin offsetin, ja käyttää niitä kutsussa **LCDRect**

#### **LCDRect counterA 0 bottom\_right\_A 13**

Esimerkiksi neliön A laskuri alkaa 0:sta. Voit siirtää neliötä oikealle seuraavasti: lisää laskuria (sopivalla arvolla, esimerkiksi 5) ja kutsu **LCDRectiä** uudelleen. *Bottom\_right* on toinen nimetty muuttuja, jonka arvo on: bottom\_right\_A = counterA + 10.

Sinun on lisättävä lyhyt viive ennen sekvenssin toistamista, jotta musta neliö liikkuu tasaisesti ruudun poikki. Ohjelmasi on tarkistettava, milloin laskuriA saavuttaa LCD-paneelin oikean reunan ja päätettävä, nollataanko se lähtöpisteeseen vai jäljitetäänkö sen liike (kuten kuvassa).

![](_page_61_Picture_0.jpeg)

# <span id="page-61-0"></span>Jatketaan eteenpäin *Haasteet 16-20*

# **Robotiikan kurssi Ohjeellinen opas**

![](_page_61_Picture_3.jpeg)

Viimeiset 5 haastetta on koottu tänne niille, jotka haluavat mennä pidemmälle.

Emme anna tässä paljon ohjeita, koska suurin osa tästä työstä perustuu edellisiin harjoituksiin ja jos olet päässyt näin pitkälle, olet varmasti jo ohjelmoinnin asiantuntija!

#### **Haaste 16 - Tietojen kirjaaminen**

Tässä on paljon mahdollisuuksia: SD-kortin API-komentojen avulla voit kirjata anturitiedot matkan aikana tai valotason auringon laskiessa illalla. Voisit myös pyöriä samalla kun kirjaat valotason, jolloin saat 360°:n kuvaajan huoneen valosta.

#### **Haaste 17 - Servojen käyttö**

Kiinnitä servomoottorit laajennusporttiin ja tee robotista kaivuri tai anna sille "jalka". potkia palloa.

Robotin etuosassa on neljä servomoottoriliitäntää, ja niitä ohjaavat komennot on lueteltu APIviitteessä.

#### **Haaste 18 - Pimp my ride, tuunaa robotti**

Suunnittele Formula AllCode -robotille kuori, joka tekee robotistasi erottuvan. Ehkä voit käyttää 3D-tulostinta luodaksesi robotille todella ainutlaatuisen kuoren.

Kiinnitä kuori robotin alustaan pyörien lähellä olevien 4 reiän avulla.

#### **Haaste 19 - Räätälöity elektroniikka**

Laajenna robottisi yksilöllisyyttä lisäämällä sen laajennusportteihin LEDejä ja muuta mukautettua elektroniikkaa.

Muista kytkeä elektroniikka oikein, jotta et vahingoita mikrokontrolleria!

#### **Haaste 20 - Kiihtyvyys ja suunta**

Tiesitkö, että laitteessa on sisäänrakennettu kiihtyvyysmittari? Sen avulla voit mitata, kuinka paljon AllCode-robotti kiihtyy, millaisia voimia on olemassa, kun se kääntyy kulmaan, ja jopa sitä, missä suunnassa se on ylöspäin (Einstein opetti meille, että painovoima ja kiihtyvyys ovat pohjimmiltaan sama asia).

API-komento kiihtyvyysanturin lukemiseen on ReadAxis.

<span id="page-62-0"></span>![](_page_62_Picture_0.jpeg)

# **Robotiikan kurssi Ohjeellinen opas**

Tässä osiossa API-kutsut luetellaan toimintoryhmittäin, jotta etsimäsi komento on helppo löytää. Kutsuja on erityyppisiä - jotkin niistä palauttavat arvon, jotkin eivät. Jotkin vaativat yhden tai useamman parametrin, toiset eivät.

Esimerkiksi API-kutsu **SetMotors** vaatii kaksi parametria kahden moottorin nopeuden määrittämiseksi, kun taas **ReadLight-kutsu** palauttaa vain arvon (eli valoanturin arvon). On muitakin kutsuja, jotka vaativat yhden parametrin ja palauttavat myös arvon.

Hyvä esimerkki on **ReadIR** API-kutsu. Tämä kutsu tarvitsee parametrin, jolla määritetään, mikä IR-anturi halutaan tarkistaa. Paluuarvo on kyseisen anturin etäisyysmittaus.

![](_page_62_Picture_213.jpeg)

![](_page_62_Picture_214.jpeg)

![](_page_63_Picture_0.jpeg)

![](_page_63_Picture_218.jpeg)

![](_page_63_Picture_219.jpeg)

![](_page_63_Picture_220.jpeg)

![](_page_64_Picture_0.jpeg)

![](_page_64_Picture_235.jpeg)

![](_page_65_Picture_0.jpeg)

![](_page_65_Picture_235.jpeg)

![](_page_66_Picture_0.jpeg)

#### Sivu 67

# Liite 8 *Mikroprosessori*

# **Robotiikan kurssi Ohjeellinen opas**

#### <span id="page-66-0"></span>**Block Diagram**

![](_page_66_Figure_5.jpeg)

#### **Microcontroller Connections**

![](_page_66_Picture_72.jpeg)

![](_page_67_Picture_0.jpeg)

# Liite 9 *Nuottien taajuudet*

<span id="page-67-0"></span>![](_page_67_Picture_38.jpeg)

![](_page_67_Picture_39.jpeg)

![](_page_67_Picture_40.jpeg)

![](_page_67_Picture_41.jpeg)

![](_page_67_Picture_42.jpeg)

![](_page_67_Picture_43.jpeg)

![](_page_67_Picture_44.jpeg)

![](_page_67_Picture_45.jpeg)

![](_page_67_Picture_46.jpeg)

![](_page_68_Picture_0.jpeg)

# <span id="page-68-0"></span>Liite 4 *Robotin nimen asettaminen*

# **Robotiikan kurssi Ohjeellinen opas**

Formula AllCoden Bluetooth-nimi voidaan muuttaa käyttämällä PC:tä, johon on asennettu mLoader-ohjelmisto. mLoader-ohjelmiston voi ladata MatrixTSL:n verkkosivuilta.

#### http://www.matrixtsl.com/formula-allcode/

Kun olet ladannut mLoader-ohjelmiston, ohjelmistokansiossa on tiedosto nimeltä Formula AllCode Rename. Kaks[oisnapsauta tätä tiedostoa käynnistääks](http://www.matrixtsl.com/formula-allcode/)esi mLoader-ohjelmiston Bluetooth-uudelleen nimeämistilassa.

Liitä Formula AllCode -robotti tietokoneeseen mukana toimitetulla USB-kaapelilla ja paina robotin reset-painiketta, jotta mLoader-ohjelmisto näkee robotin.

Kun olet tehnyt tämän, voit käyttää mLoader-ohjelmistoa Bluetooth-nimen ja pariliitosavaimen (jota kutsutaan joskus salasanaksi) asettamiseen syöttämällä tarvittavat tiedot tekstiin.

![](_page_68_Picture_88.jpeg)

Suosittelemme pitämään avaimen oletusarvona "1234", ellet työskentele samassa tilassa muiden käyttäjien kanssa ja haluat estää muita muodostamasta yhteyttä robottiisi. Jos vaihdat salasana-avainta, sinun on syötettävä nykyinen avain, joten yritä muistaa se!

Jos avain on vaihdettu etkä muista sitä, ota yhteyttä Matrixiin saadaksesi ohjeet, miten miten se nollataan.

![](_page_69_Picture_0.jpeg)

*lataaminen*

# <span id="page-69-0"></span>Liite 5 *AllCode API -laiteohjelmiston uudelleen lataaminen*

**Robotiikan kurssi Ohjeellinen opas**

Oletusarvoisesti Formula AllCode -robotti toimitetaan API-firmaohjelmisto valmiiksi asennettuna. Koska robotti on ohjelmoitavissa uudelleen käyttämällä kieliä, kuten Flowcodea tai C:tä, on mahdollista korvata tehtaan AllCode API-toiminnot. On myös mahdollista, että APIfirmaohjelmistosta julkaistaan uudempia versioita, ja saatat haluta päivittää sen uusimpaan versioon.

API-firmware on ladattavissa heksatiedoston muodossa osoitteesta Formula MatrixTSL:n verkkosivuston AllCode-sivu. Jotta voit ladata heksatiedoston Formula AllCode -ohjelmistoon, tarvitset uusimman mLoader-ohjelmiston, joka on saatavana myös verkkosivuilta:

#### <https://www.matrixtsl.com/allcode/resources/>

Voit liittää Formula AllCoden tietokoneeseen mukana toimitetulla USB-kaapelilla tai käyttämällä Bluetooth-datayhteys. Avaa mLoader-ohjelmisto ja paina robotin reset-painiketta, jotta mLoaderohjelmisto näkee robotin.

Napsauta "..." -kuvaketta File Name -tekstikentän vieressä valitaksesi heksatiedoston, joka lähetetään osoitteeseen AllCode.

![](_page_69_Picture_96.jpeg)

Napsauta Lähetä-painiketta siirtääksesi heksatiedoston Formula AllCodeen ja palauttaaksesi APIohjelmiston. Muista painaa execute-painiketta, kun laiteohjelma on lähetetty, jotta Formula AllCode laiteohjelma voi toimia.

![](_page_70_Picture_0.jpeg)

# **Ilmoitukset Robotiikan kurssi**

# **Ohjeellinen opas**

#### **Tavaramerkit**

PIC, PICMicro ja dsPIC ovat Microchip Technologyn rekisteröityjä tavaramerkkejä. Raspberry Pi on Raspberry Pi Foundationin rekisteröity tavaramerkki.

Muut tässä asiakirjassa esiintyvät tuotenimet voivat olla omistajiensa tavaramerkkejä.

#### **Julkaisutiedot**

![](_page_70_Picture_84.jpeg)